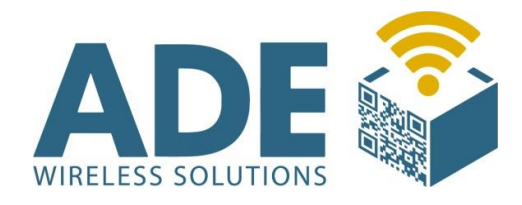

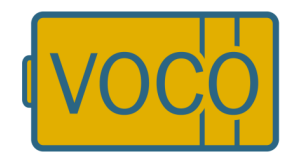

# Benutzerhandbuch

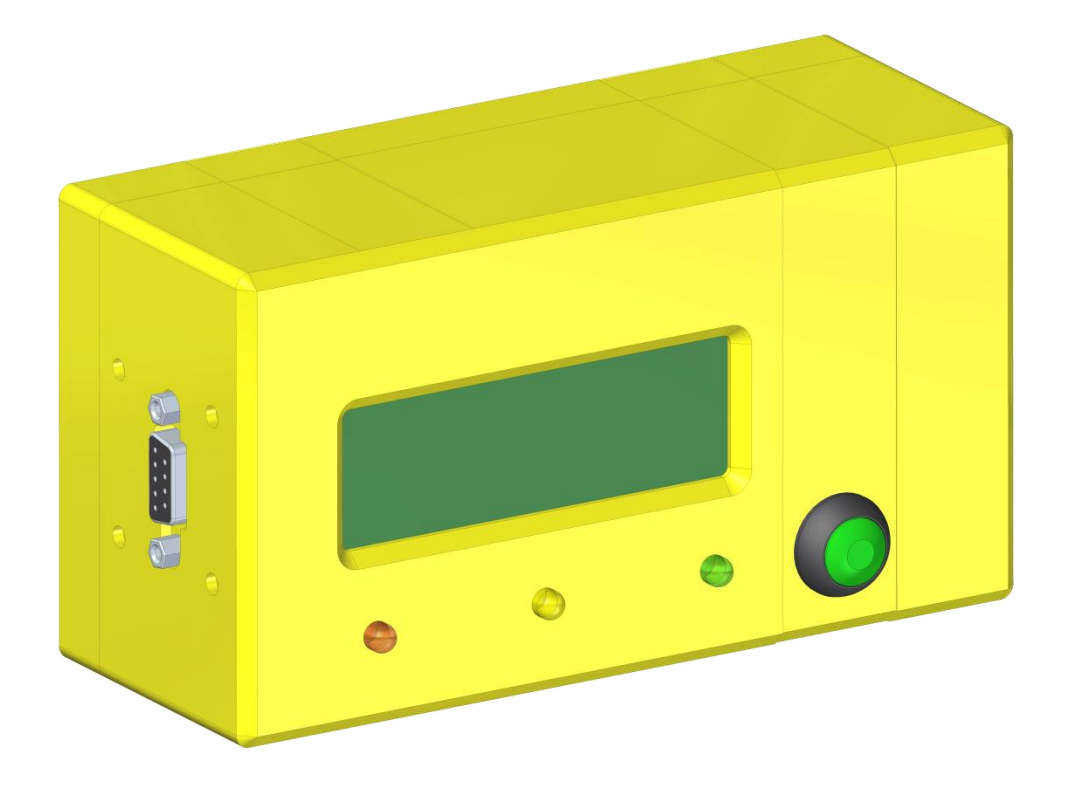

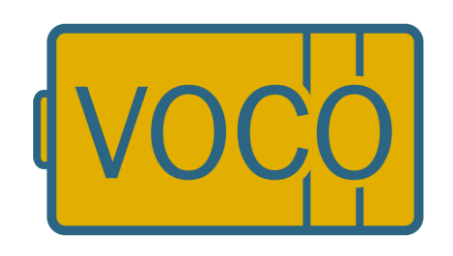

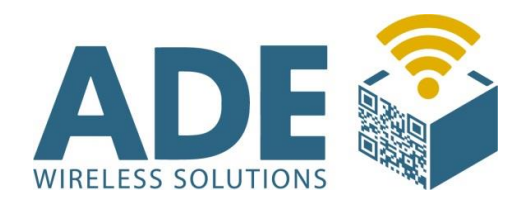

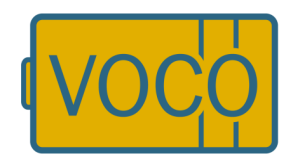

## Inhalt:

- 1. Beschreibung
- 2. Technische Daten
	- 2.1 Spannungsversorgung
	- 2.2 Display
	- 2.3 Schnittstelle
	- 2.4 Funktechnologie
	- 2.5 Verschlüsselung
- 3. Inbetriebnahme / Bedienung
- 4. Geräteinformationen / Ausschalten
- 5. Batterietausch
- 6. Anschlussmöglichkeiten
- 7. FB Config (Software)
	- 7.1 Installation
	- 7.2 Einstellungen
		- 7.2.1 Allgemein
		- 7.2.2 Netzwerk
		- 7.2.3 Verschlüsselung
		- 7.2.4 HTTP
		- 7.2.5 Sonstiges
- 8. Kommunikationskonzept Rabus / HTTP
- 9. Störungsbeseitigung / Fehlerschlüssel
- 10. Zubehör und Ersatzteile
- 11. Abmaße

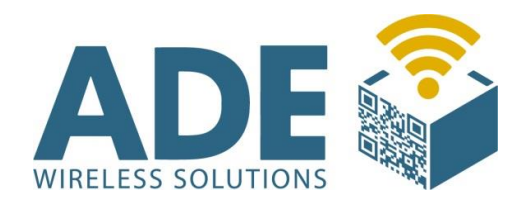

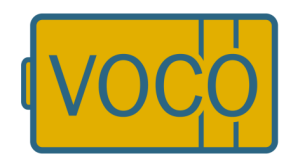

## 1. Beschreibung

Der mobile Anforderungstaster VOCO verschlankt den Materialfluss in der Logistik und fertigenden Industrie mittels einfacher Materialanforderung per Knopfdruck (grüner Taster).

Durch eine Online-Datenübertragung (WLAN-2,4 GHz; 802.11b/g) der Bestellinformation zur internen Logistiksteuerung lassen sich die Linien- und Lagerbestände optimal reduzieren, die Prozessstabilität und Transparenz in der Produktion verbessern, sowie die Auslastung der Logistikfahrzeuge optimieren.

Das Herzstück des VOCO ist eine moderne Elektronik die mit einem Funkmodul und einem 4- zeiligen LCD Anzeigedisplay sowie LED Statusleuchten arbeitet. Über eine verbaute 20Ah Alkali-Mangan Batterie wird der VOCO mobil betrieben. Die Elektronik ist ferner mit einer Firmware ausgestattet die wiederum über eine speziell entwickelte Low-Energie-Technologie (Batteriemanagement) verfügt um eine optimale Langlebigkeit der Batterie zu erzielen.

Für kundenspezifische Lösungen besteht auch die Möglichkeit den VOCO beispielsweise über die seitliche RS232 Schnittstelle bzw. einem separaten Netzteil zu betreiben (Siehe Anschlussmöglichkeiten). Ein evtl. verbautes Netzteil unterbindet die oben beschrieben Mobilität.

Die verarbeiteten Materialien sind auf lange Lebensdauer ausgelegt und entsprechen höchsten Anforderungen und Qualitätsstandards.

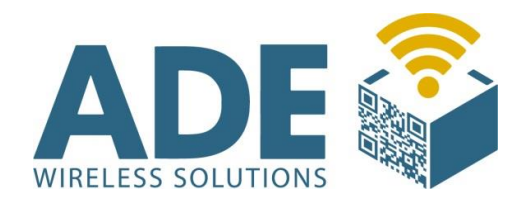

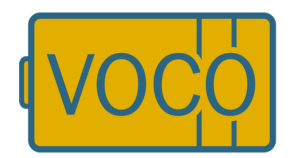

## 2. Technische Daten

### 2.1 Spannungsversorgung

- Alkali-Mangan Batterie 6V / 20 Ah

### 2.2 Display

- LCD S/W
- Sichtbare Fläche: 75 mm x 25 mm

### 2.3 Schnittstelle

- RS 232

### 2.4 Funktechnologie

- IEEE 802.11 b/g
- 2,4 GHz
- Antenne innenliegend

### 2.5 Verschlüsselung

#### Encryption: WEP 128; WPA (TKIP); WPA2 (AES)

### Authentication:

WPA/PSK; WPA2/PSK; WPA/PEAP/MS-CHAPv2 (Enterprise); WPA2/PEAP/MS-CHAPv2 (Enterprise)

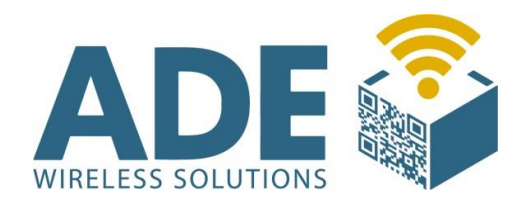

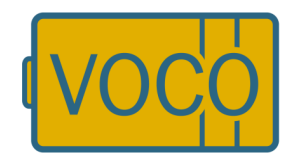

## 3. Inbetriebnahme / Bedienung

Nach erfolgreicher Konfiguration und Einbindung des VOCO in die bestehende Infrastruktur, übermittelt das Gerät per Knopfdruck (oder Signal eines Peripheriegerätes) ein Ereignisabruf welcher weiter verarbeitet werden kann (bzw. über den Rabus Server, sofern Rabus genutzt wird, dargestellt und weitergeleitet werden kann).

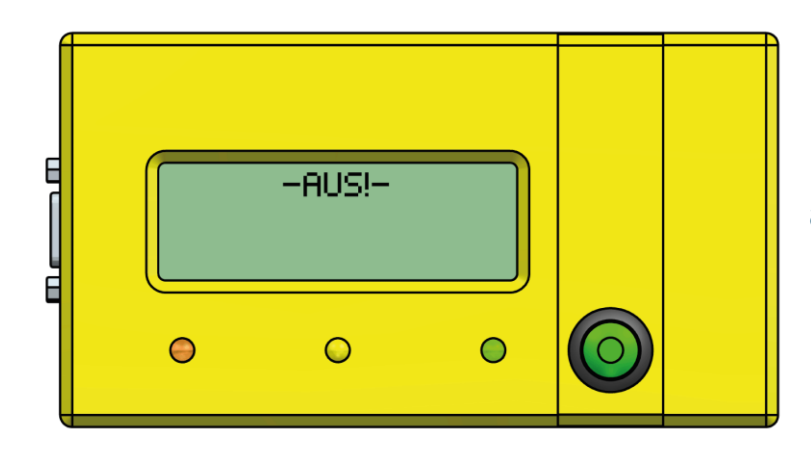

Das Gerät wird ausgeliefert mit dem im Display stehenden Text "AUS!".

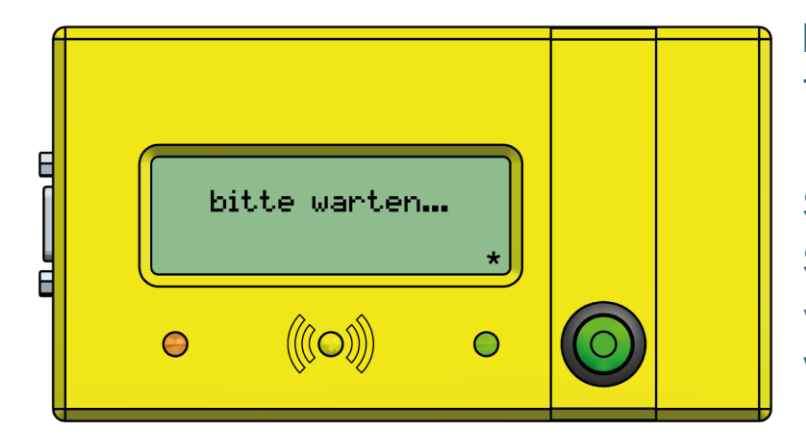

Nach einmaligem Tastendruck wird die Kommunikation zum System aufgebaut und Sie erhalten zeitnah die von der Applikation zur Verfügung gestellten Informationen auf dem

Display. Begleitet wird der Tastendruck durch die Visualisierung der gelben LED.

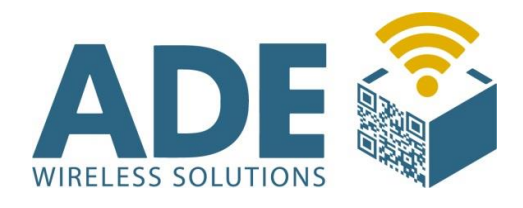

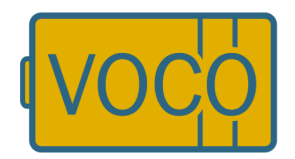

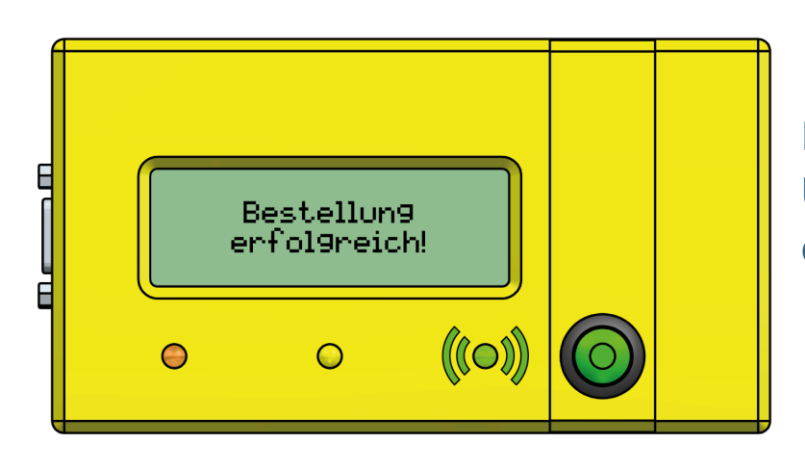

Bei erfolgreicher Übermittlung leuchtet die grüne LED.

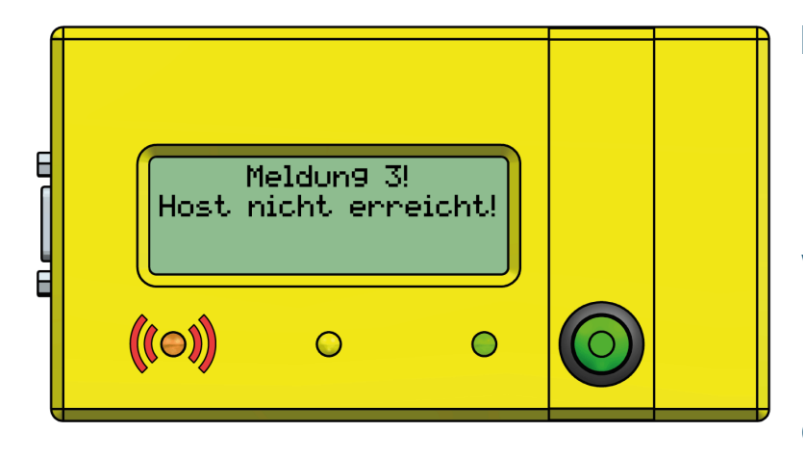

Erhalten Sie beispielsweise die Information, dass der Host nicht erreicht werden konnte, also ein nicht erfolgreicher Ereignisruf, so wird diese Information in

diesem Fall mit der roten LED visualisiert dargestellt. Wenden Sie sich bitte an Ihren Netzwerkadministrator da aus unterschiedlichen Gründen ein Verbindungsaufbau nicht zustande gekommen ist.

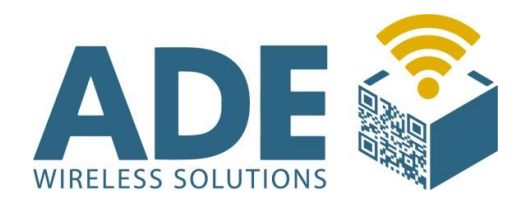

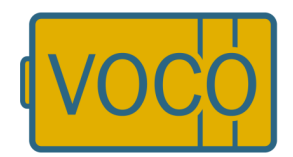

## 4. Geräteinformationen/Ausschalten

Sie können sich einige Geräteinformationen auf dem VOCO anzeigen lassen, indem Sie den Knopf gedrückt halten. Der Bildschirminhalt wechselt automatisch alle paar Sekunden, solange der Knopf gedrückt wird.

Auf diese Weise können Sie den VOCO auch ausschalten, indem Sie den Knopf so lange gedrückt halten bis "-AUS!-" im Display steht.

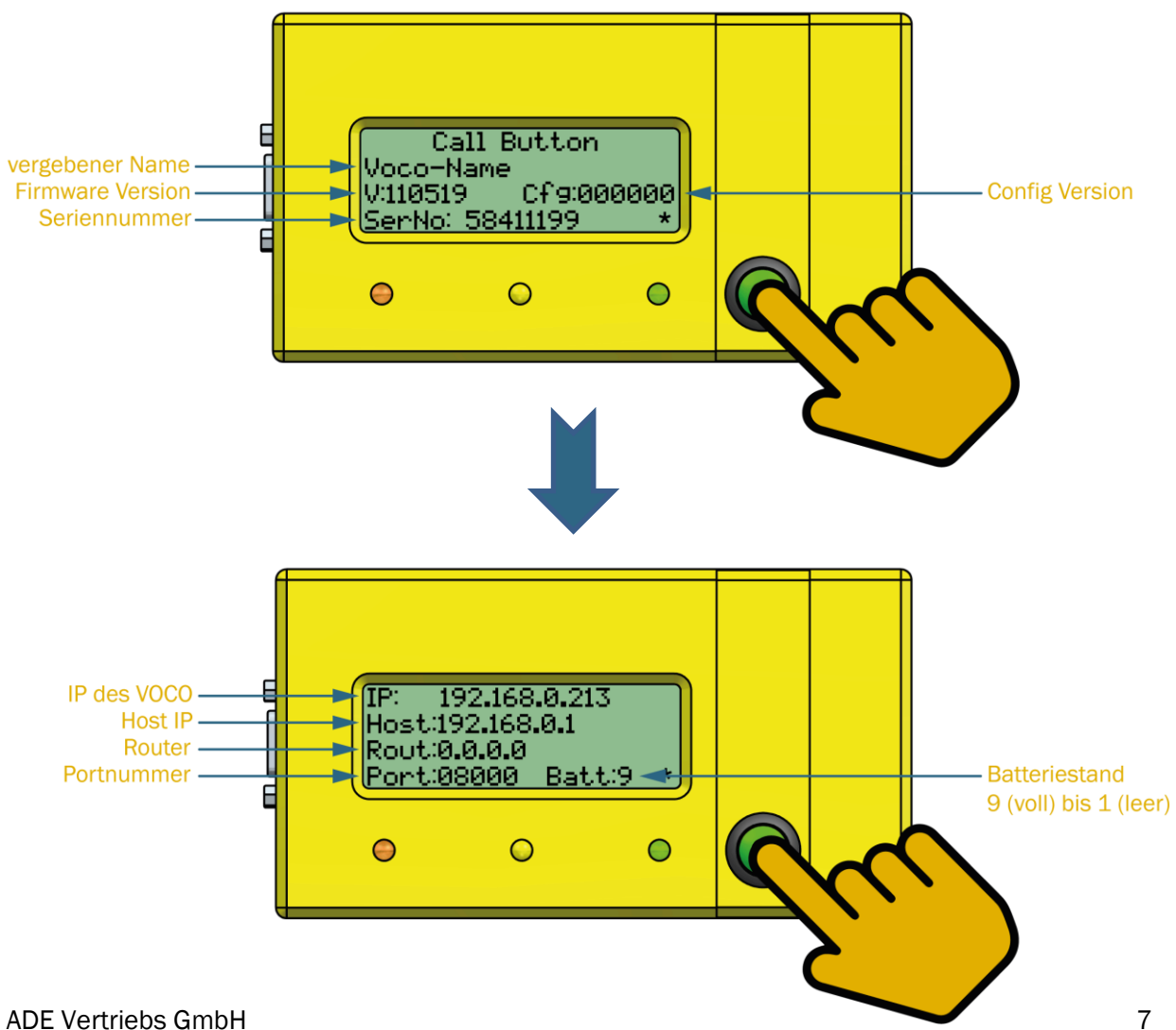

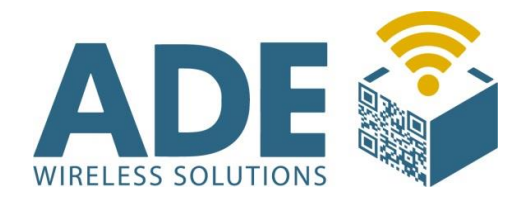

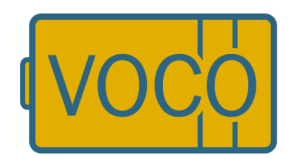

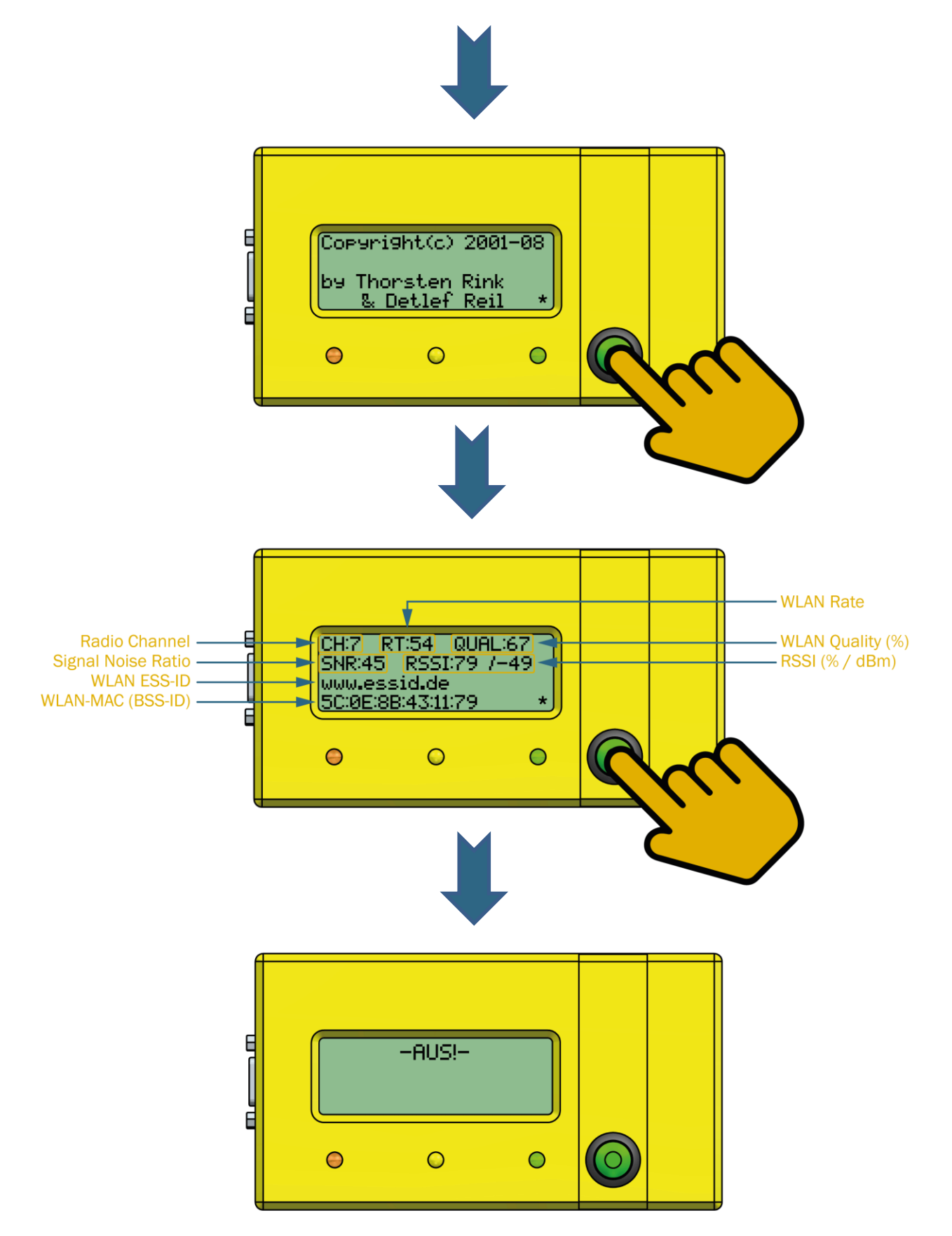

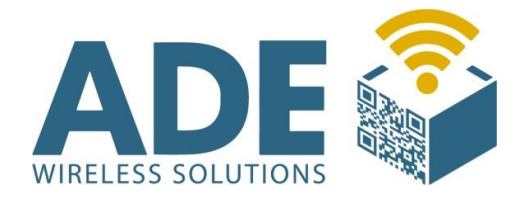

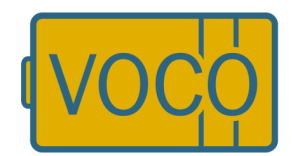

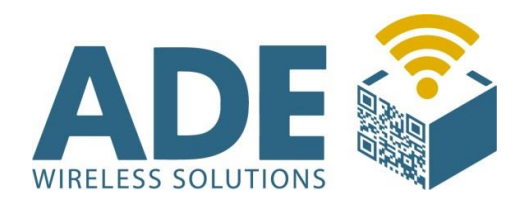

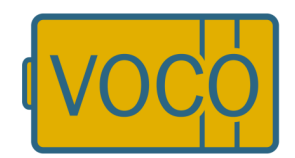

## 5. Batterietausch

Bei Nutzung in normalen Umgebungsbedingungen ist das Gerät bis auf den gelegentlichen Batterietausch wartungsfrei.

### Achten Sie beim Batterietausch darauf, dass der Taster nicht gedrückt wird!

- 1. Drehen Sie die vier Schrauben auf der Rückseite des VOCO's mit einem passenden Schraubendreher aus dem Gehäuse.
- 2. Entnehmen Sie die alte Batterie und lösen die Steckverbindung.
- 3. Verbinden Sie den VOCO mit einer neuen Batterie und platzieren diese im Gehäuse.
- 4. Schrauben Sie den Deckel wieder an. Achten Sie darauf nicht zu viel Kraft zu verwenden, da sonst die Gefahr besteht, dass die Schrauben ausreißen.

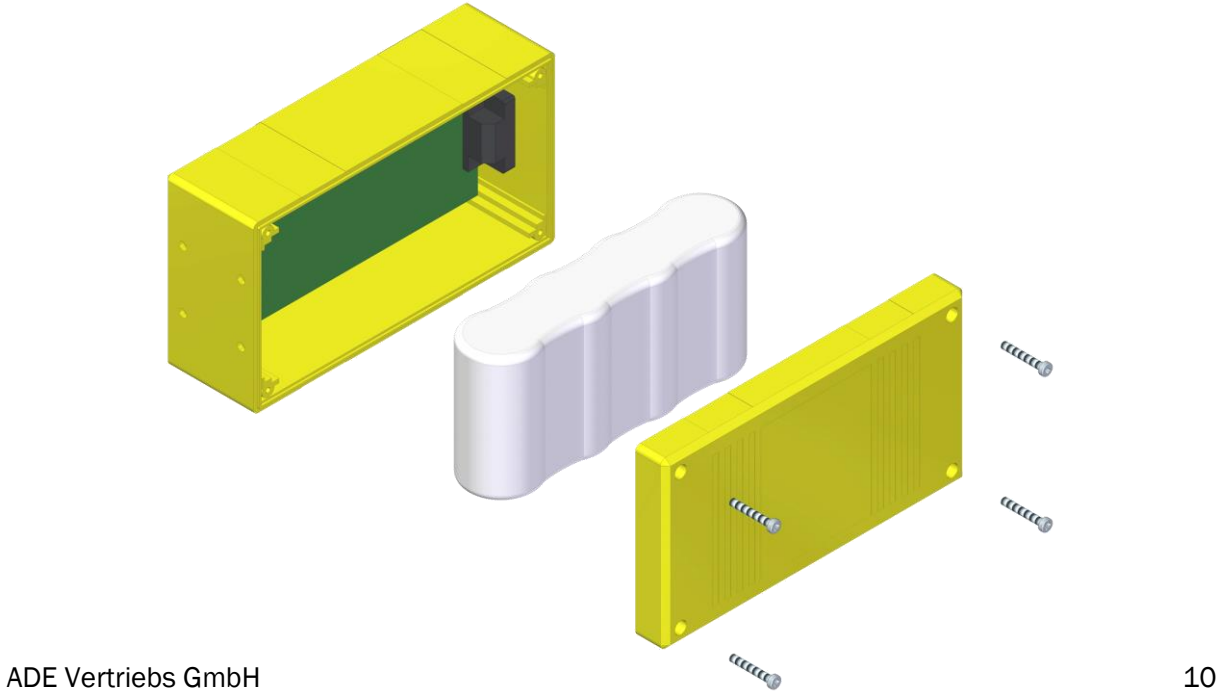

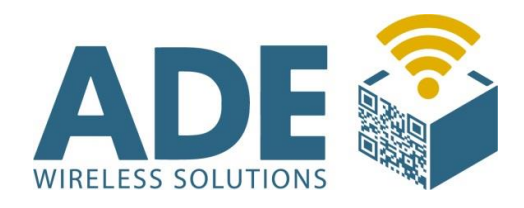

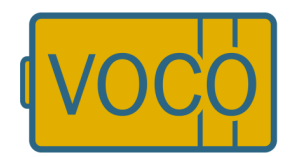

## 6. Anschlussmöglichkeiten

Die seitlich platzierte RS 232 Schnittstelle ist einerseits für die erstmalige Konfiguration des VOCO erforderlich, kann jedoch anschließend auch für individuelle kundenspezifische Anschlusslösungen verwendet werden. Bei evtl. gewünschten Sonder- Anschlusslösungen empfehlen wir Ihnen uns vorher zu kontaktieren um später einen effizienten und einwandfreien Betrieb zu erzielen.

### Anschluss Konfigurationskabel

Bitte verwenden Sie zum Anschluss des VOCO an Ihren Computer ein handelsübliches 1 zu 1 serielles Anschlusskabel und verbinden Sie den VOCO mit dem Computer über eine serielle Schnittstelle. Alternativ können Sie auch einen Digitus USB Adapter (seriell auf USB) verwenden.

#### Anschluss von Standard-Peripheriegräten

Sie können die Serielle Schnittstelle verwenden für:

- Colligo-Controller
- Sensor-Controller
- Handscanner
- Klemmbrett
- Waage

- …

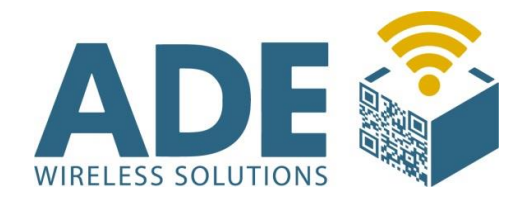

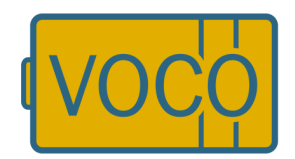

Wir weisen ausdrücklich darauf hin, dass die für den Scannerbetrieb erforderliche Spannungsversorgung über den VOCO, die Batterielaufzeit sowie die optimale Batterie Nutz-Zeit erheblich beeinträchtigen kann. Im Auslieferungszustand hat das Gerät einen Batteriezustand von 9 (0-9). So ist beim Scannerbetrieb, sofern Sie nicht den speziell für diesen Einsatz entwickelten Scanner von uns verwenden, davon auszugehen das bei einem Batteriestand von ca. 5 bereits die Batterie gewechselt werden muss. Ursache hierfür ist die für solche Standardgeräte erforderliche Grundspannung. Unter normalen Bedingungen könnte man mit einer Batterie die den Wert 5 anzeigt jedoch noch sehr lange arbeiten.

#### Anschluss von externen Geräten/Maschinen (z.B. SPS- Steuerung)

Bitte sprechen Sie in diesen Fällen unseren technischen Support an da ggf. eine separate Firmware erforderlich wird.

#### Anschluss externer Spannungsversorgung (Netzteil)

Möchten Sie den VOCO extern mit Strom versorgen, sprechen Sie uns bitte an. Es besteht die Möglichkeit das Gerät über eine spezielle PIN Belegung der RS232 Schnittstelle mit Strom zu versorgen. Bei externer Stromversorgung ist dringend darauf zu achten das die eingebaute Batterie nicht entfernt wird, da es ansonsten zu Datenverlusten kommen kann. Als Sonderbestellung ist der VOCO auch mit separatem Netzteiladapter erhältlich, verliert jedoch seine Mobilität.

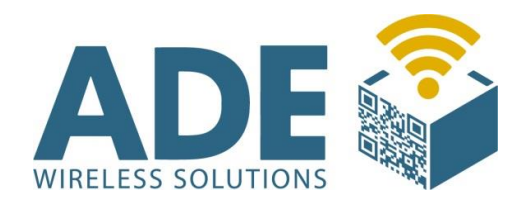

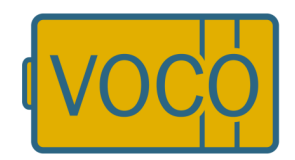

## 7. FB Config (Software)

### 7.1 Installation

Das Gerät ist bereits im Auslieferungszustand mit der aktuellsten Firmware und einer Seriennummer konfiguriert. Beim erstmaligen Einsatz stellen wir Ihnen zur ergänzenden Konfiguration des Produktes die erforderliche Software "FB Config" entweder auf einem USB Stick, per Email oder zum Download auf unserer Homepage (www.ade-vertrieb.de) kostenlos zur Verfügung.

Das Konfigurationstool FB-Config muss nicht installiert werden und läuft unter Windows 2000 / XP 32 / XP64 / vista / W7 32 / W7 64… Server 2003. Erstellen Sie sich ein passendes Verzeichnis auf Ihrem Rechner und kopieren Sie die FB-Config.exe Datei dort hinein. Achten Sie darauf, dass in diesem Verzeichnis Programme ausgeführt werden dürfen die nicht Installiert wurden! z.B. für Windows 7: C:\Application\voco\FBConfig\

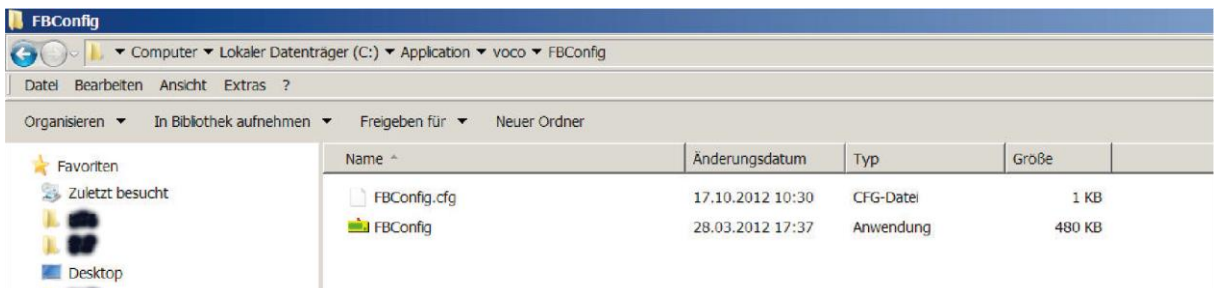

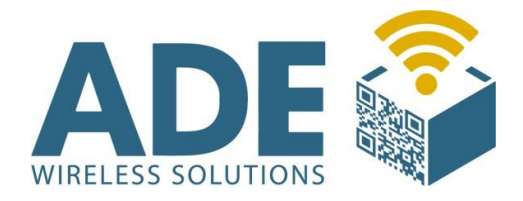

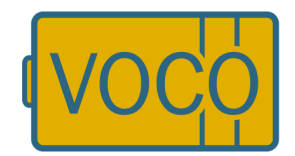

Nach dem ersten Start, wenn Sie Einstellung vorgenommen haben, kopiert sich das FB-Config eine Konfigurationsdatei mit in das Verzeichnis.

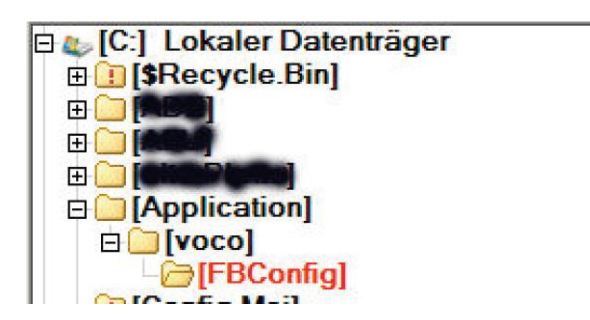

Nach erfolgreicher Installation und nachfolgendem Aufruf des FB-Config wird die Software wie folgt dargestellt:

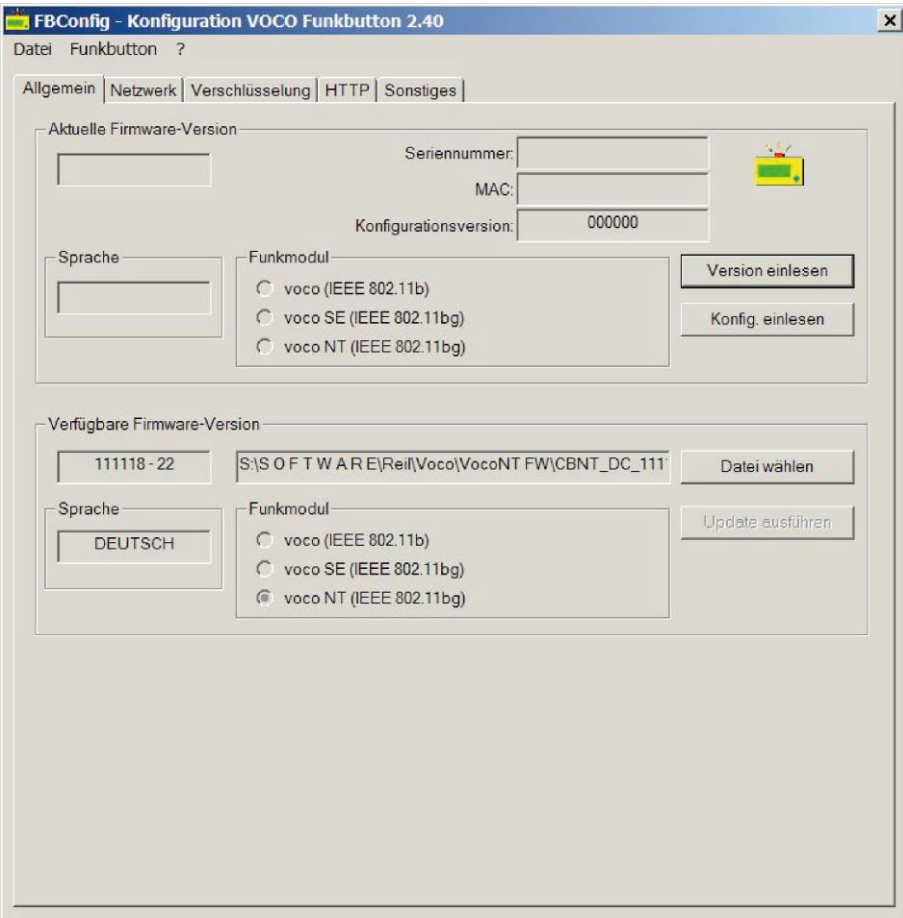

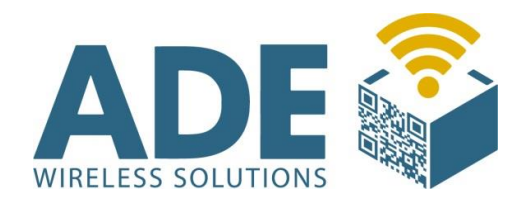

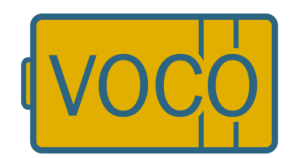

## 7.2 Einstellungen

### 7.2.1 Allgemein

Drücken Sie nacheinander die Tasten " Version einlesen" und "Konfig. einlesen" und warten Sie kurz ab, bis die Informationen auf dem Bildschirm erscheint. Nun erhalten Sie Informationen zur Aktuellen Firmware-Version, Seriennummer, MAC, Konfigurationsversion, etc.

Es könnte sein, dass Sie später ggf. auf eine ältere unterschiedlichere Firmwareversion zurückgreifen möchten, in diesem Fall ist dies ebenfalls über diesen Menüpunkt möglich.

Bitte achten Sie beim Auslesen oder Bespielen des VOCO darauf, dass dieser kein Sternchen im Display anzeigt. Das Sternchen sagt aus, dass der VOCO sich in einem laufenden Prozess befindet. Während dieses Prozesses ist eine Kommunikation nicht möglich.

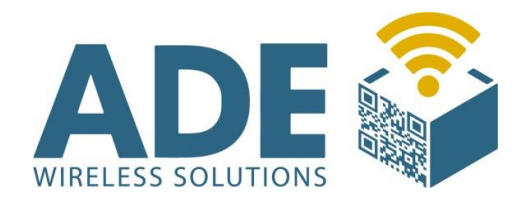

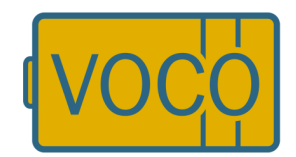

### 7.2.2 Netzwerk

Im Netzwerk Reiter, werden die für die Kommunikation in Ihrem Netzwerk wichtigen Einstellungen vorgenommen. Bitte sprechen Sie vorher mit Ihrer IT-Abteilung die Nutzung des Gerätes durch. Legen Sie gemeinsam fest welche Einstellungen für Ihr Unternehmen wichtig sind und welche IP Adressen aus welchem Adressbereich sie nutzen können.

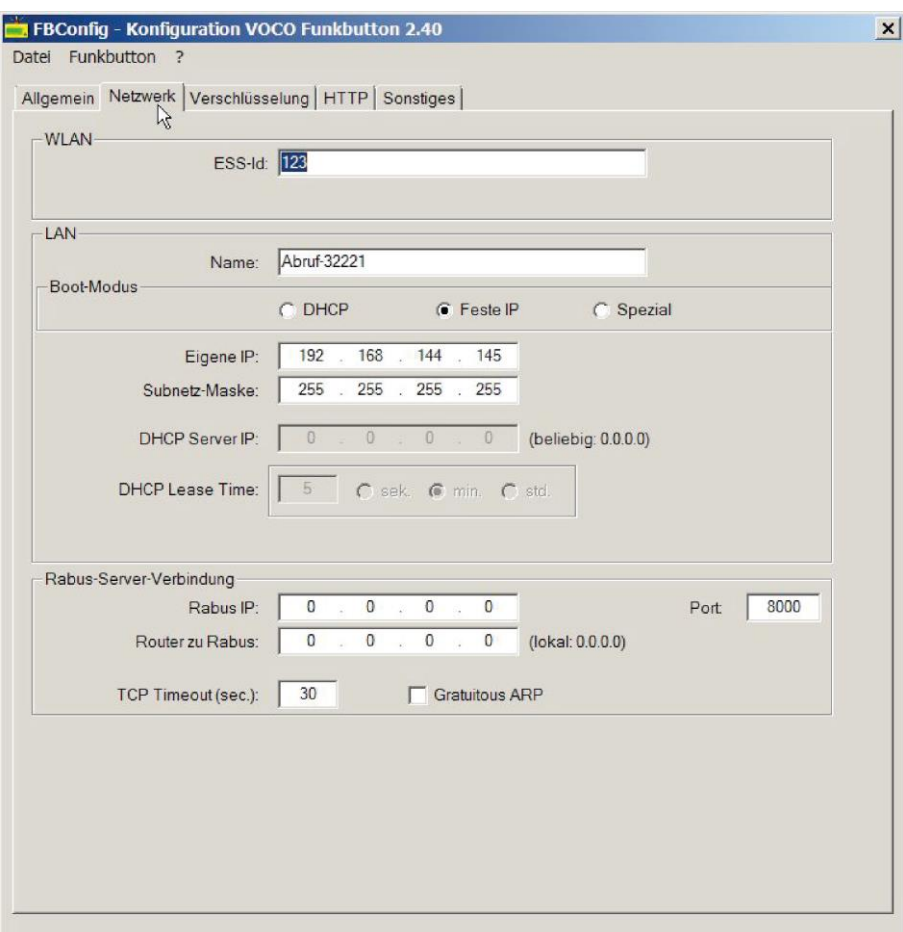

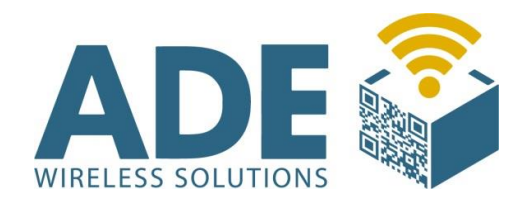

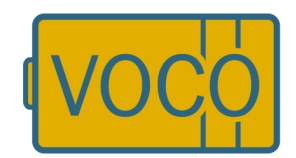

### **WLAN**

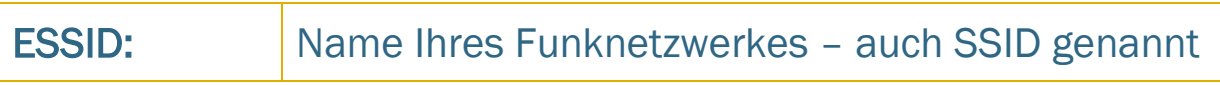

### **LAN**

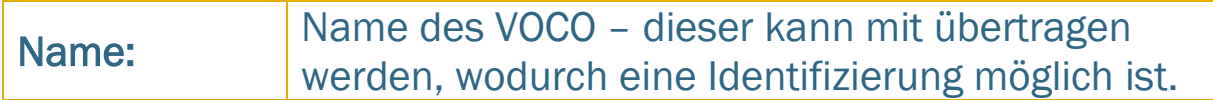

### Boot Modus

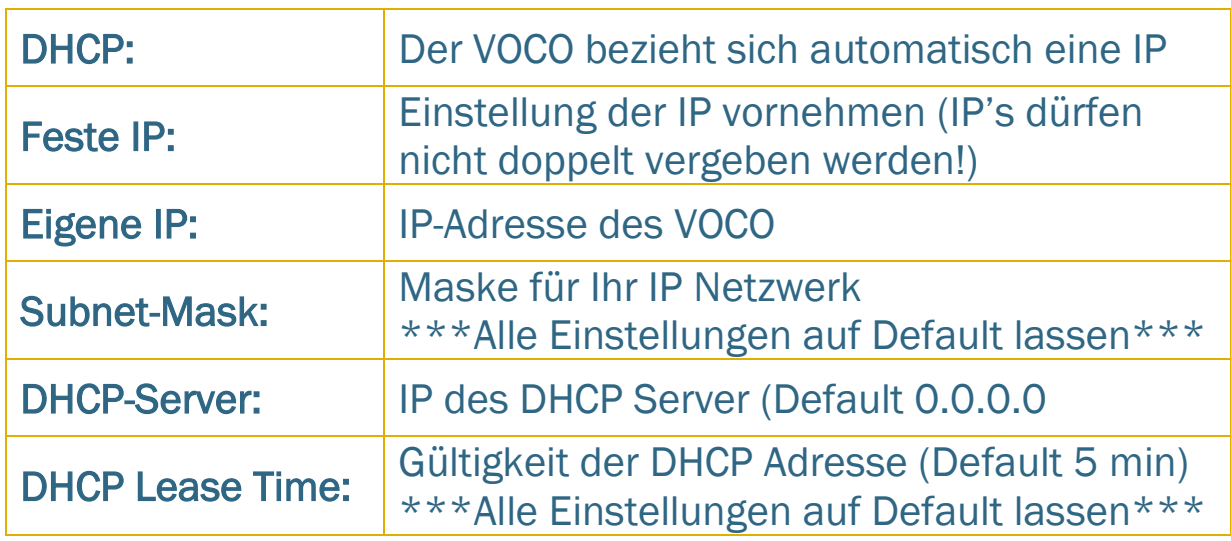

### Rabus-Server-Verbindung

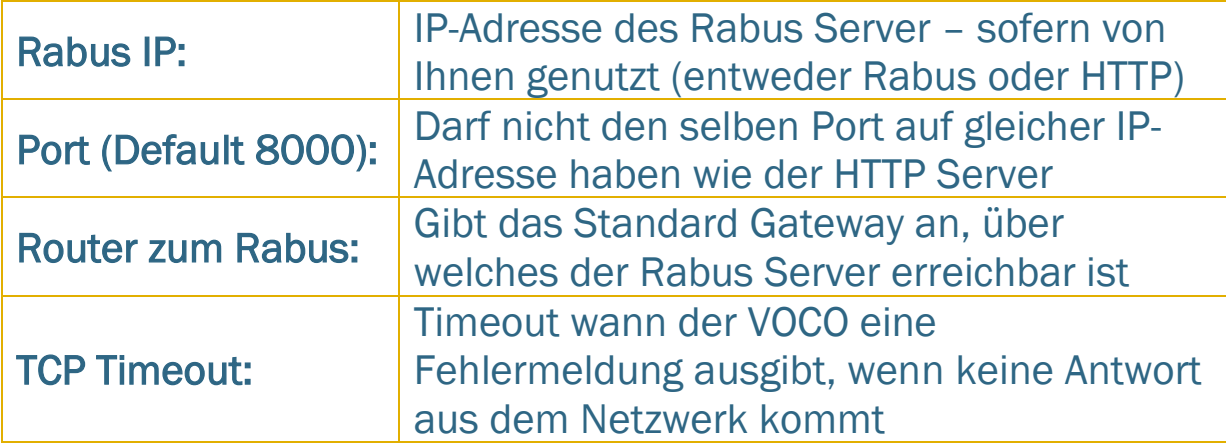

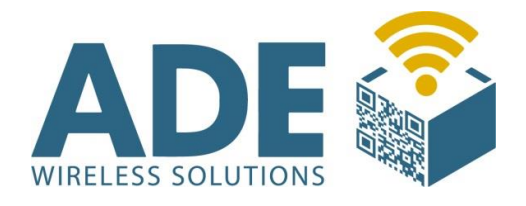

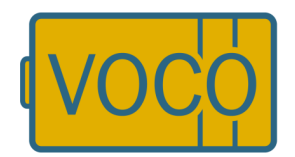

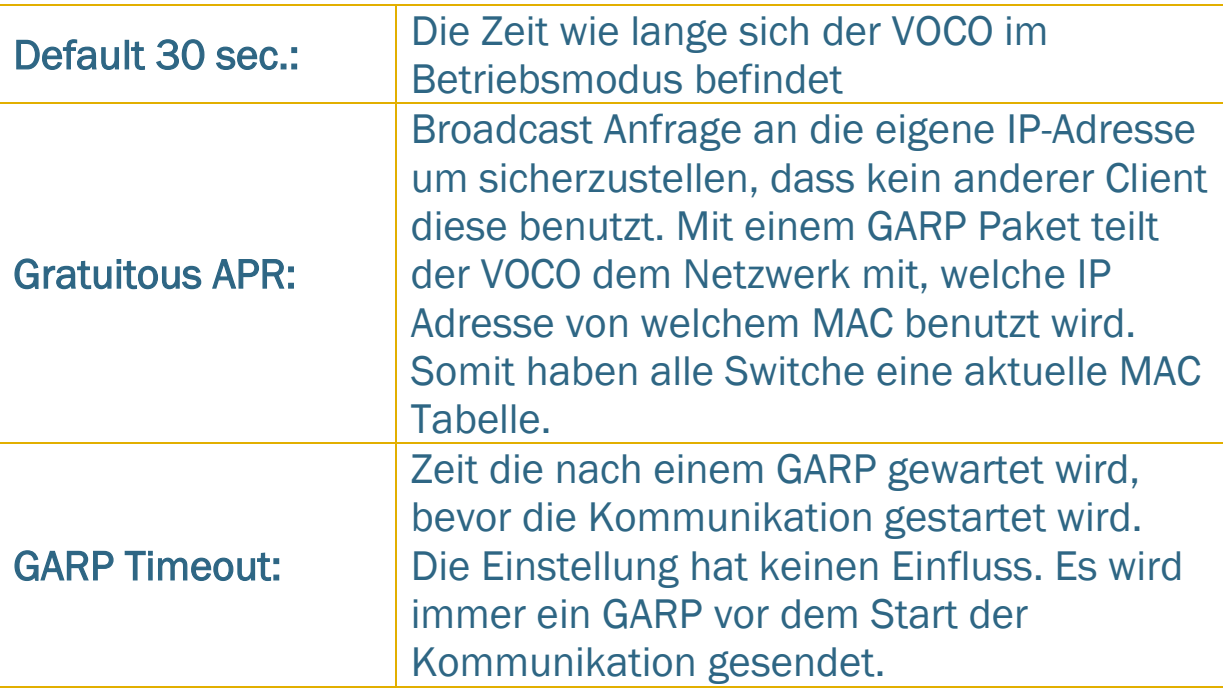

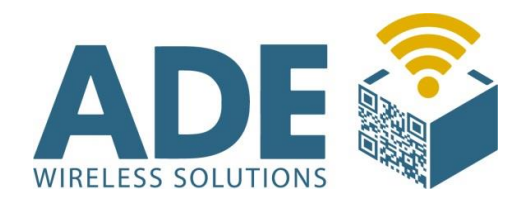

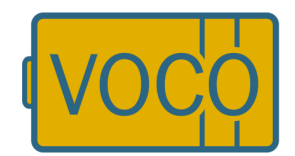

### 7.2.3 Verschlüsselung

Testen Sie bitte die Funktion aller angeschlossenen Geräte vorher ohne Verschlüsselung. Somit stellen Sie sicher, dass die Kommunikation der Komponenten in Ihrem Netzwerk funktionieren.

In diesem Bereich können Sie individuelle Verschlüsselungseinstellungen vornehmen. Jeweils nach Auswahl der entsprechend gewünschten Verschlüsselungsart werden die entsprechenden Felder auswählbar.

Bitte beachten Sie, dass je höher Sie verschlüsseln sich dies in der Regel auch auf die Übertragungsgeschwindigkeit (Antwortzeit von ca. 1-3 sek. erreicht man bei WPA1 und Fester IP) und somit auch auf die Nutzungszeit der Batterie auswirken kann.

Bei beispielsweise WPA II und DHCP mit entsprechender Infrastruktur, sind aufgrund der Sicherheitswege auch Antwortzeiten von bis zu 10 Sek. (Radius oder Zertifikat kann noch länger dauern) möglich!

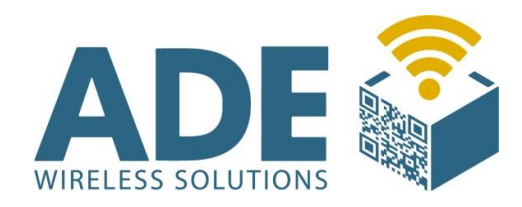

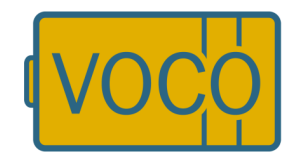

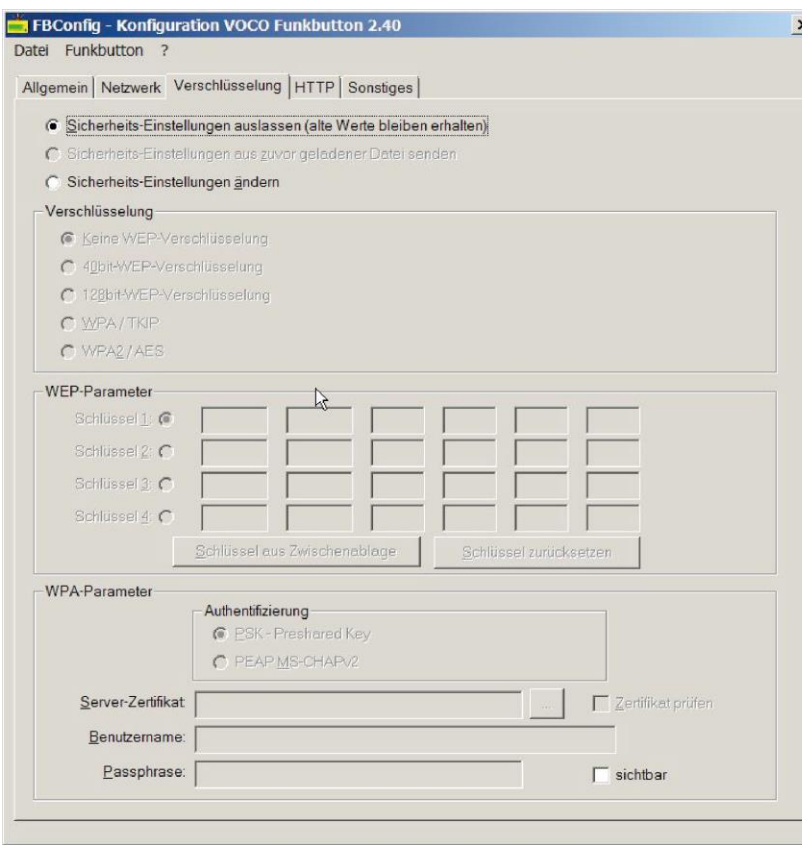

Stellen Sie sicher, dass die Verschlüsselungsart für Ihr Netzwerk jeweils richtig ausgewählt ist! Sicherheitsrelevante Daten können NICHT wieder ausgelesen werden.

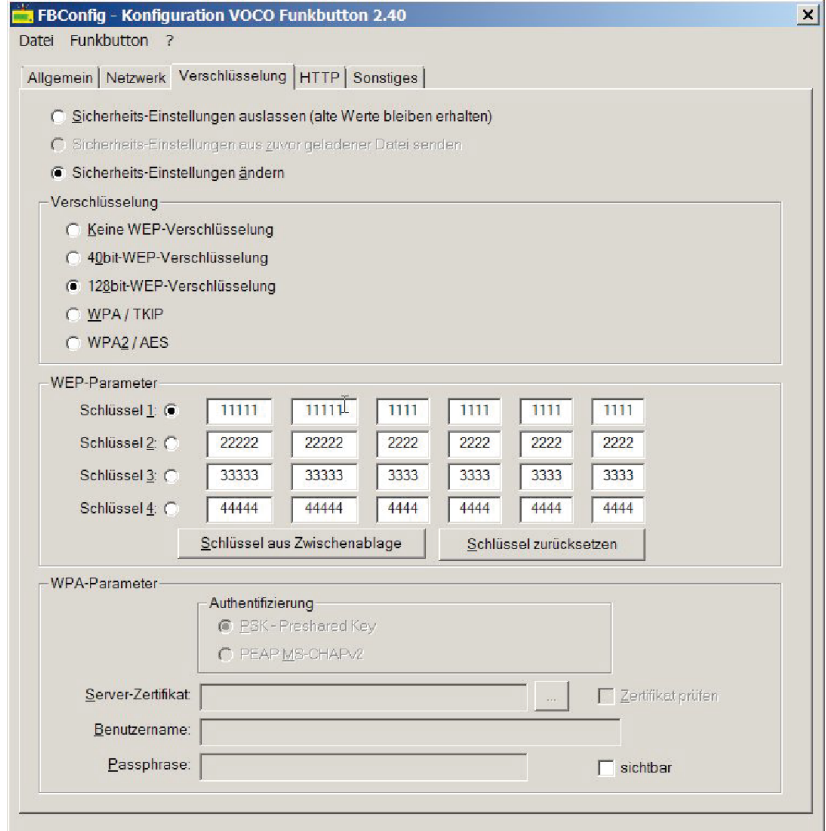

Bei WEP 40 oder 128 müssen alle 4 Schlüsselfeld mit Zeichen gefüllt sein!

WPA I - TKIP mit PSK Keyphrase mit 8-63 Zeichen

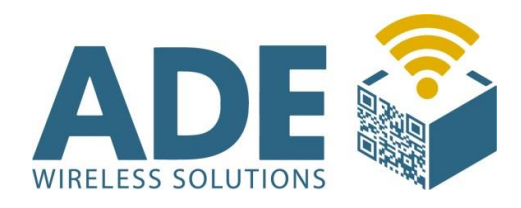

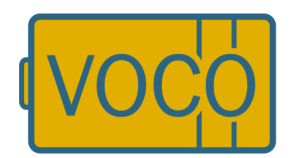

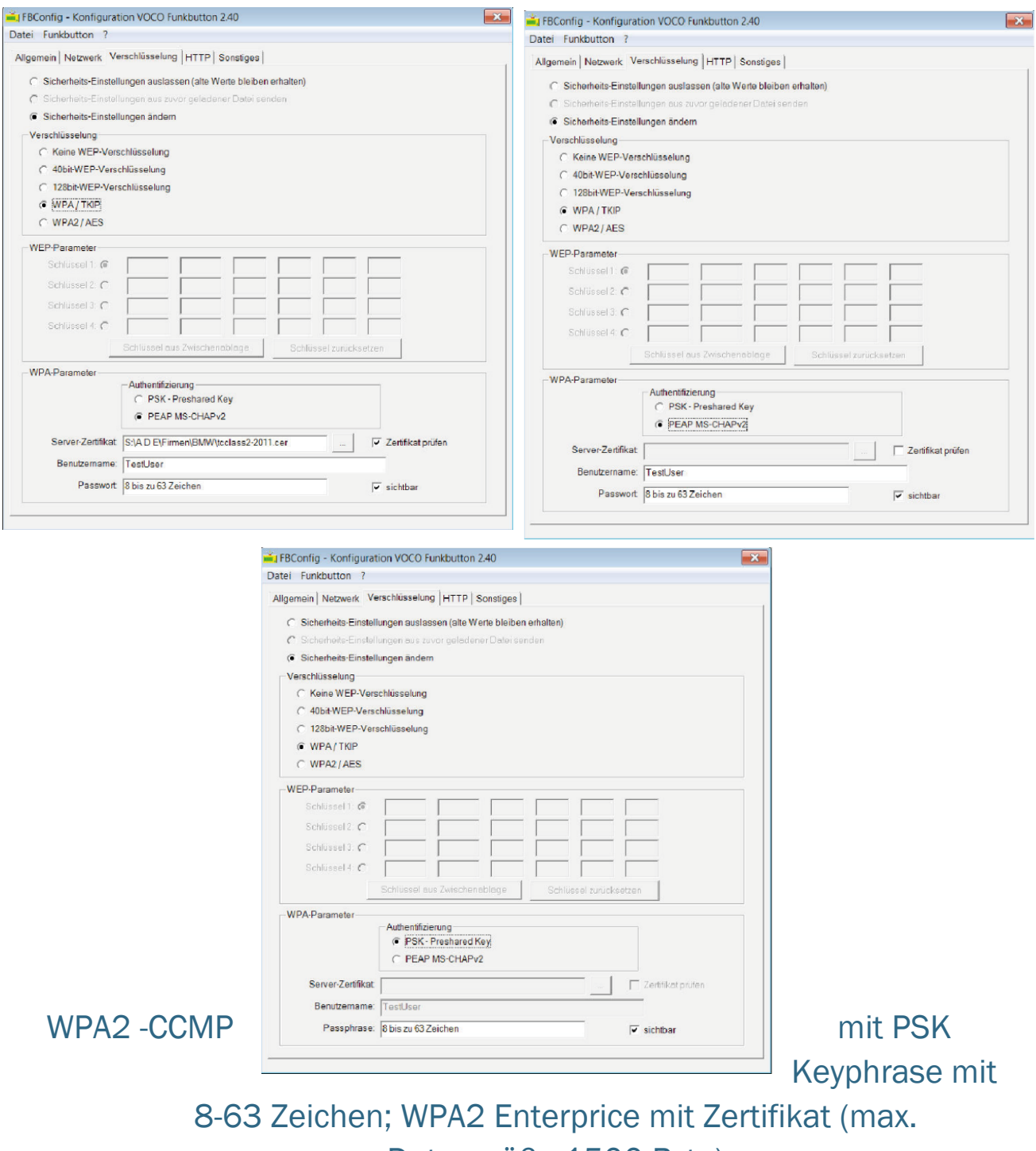

Datengröße 1500 Byte)

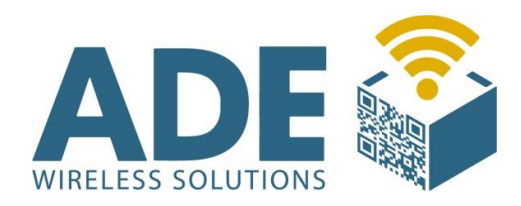

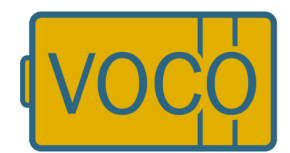

### Ein Mixed Mode WPA1-TKIP// WPA2-CCMP wird nicht unterstützt!

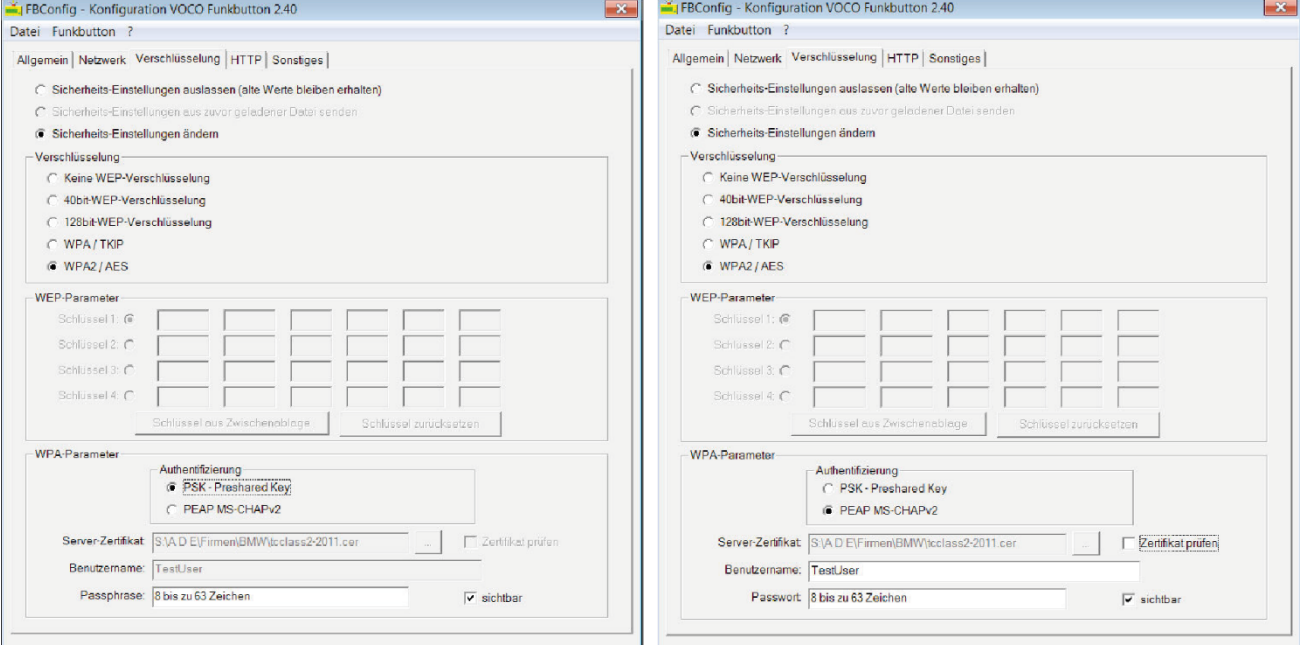

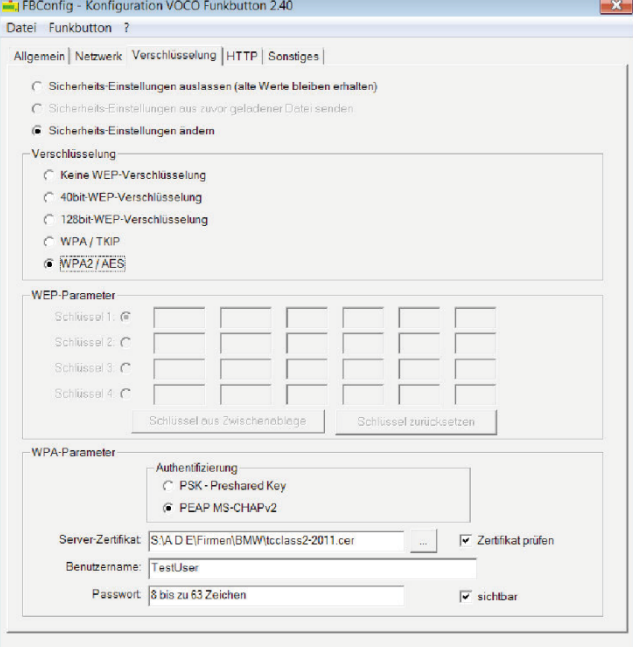

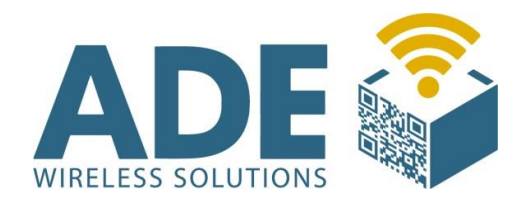

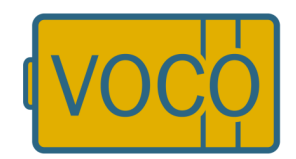

## 7.2.4 HTTP

In diesem Bereich kann eine Auswahl der Protokollart vorgenommen werden. Jeweils nach Auswahl des gewünschten Protokolls werden die entsprechenden Felder auswählbar und Sie können Ihre individuellen Einstellungen vornehmen.

Rabus-Protokoll: Es ist das optimale VOCO Protokoll. Hier können Abrufe des VOCO über einen Rabusserver abgegeben werden. Dieser ist dann die Schnittstelle zu Ihrem Logistik-System.

Wenn Rabus gewählt wird muss auf dem Netzwerk Reiter unter Rabus ein Server eingetragen sein. Befindet sich dieser in der selben IP Range wie die VOCO's, so muss 0.0.0.0 für den Router eingetragen werden. Ist der Rabus Server in einem anderen Netzsegment erreichbar muss hier das jeweilige Gateway eingetragen werden. Es dürfen nicht bei Rabus und http die gleich IP Adressen mit den gleichen Ports eingetragen sein. Bitte immer nur das Gateway eintragen (Rabus oder http) welches sie auch nutzen.

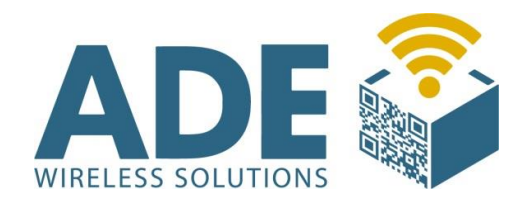

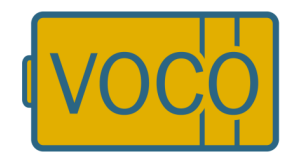

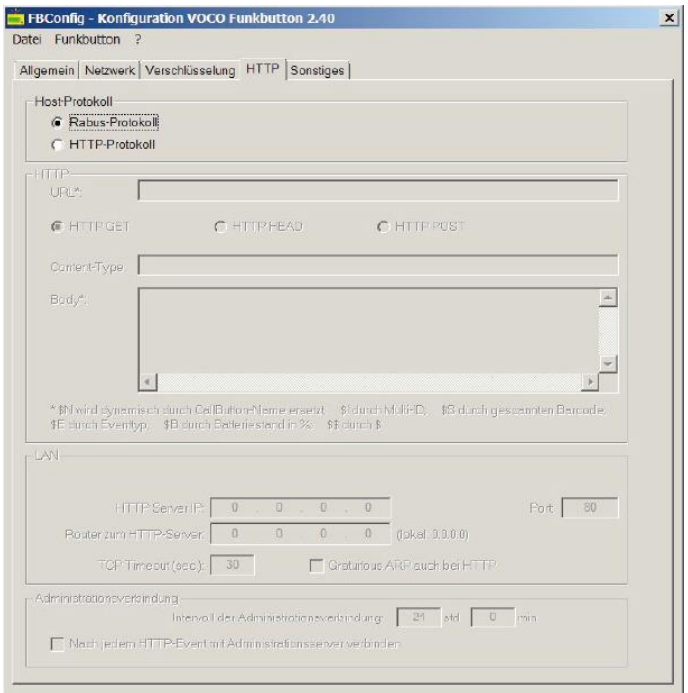

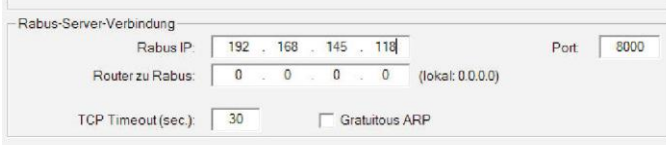

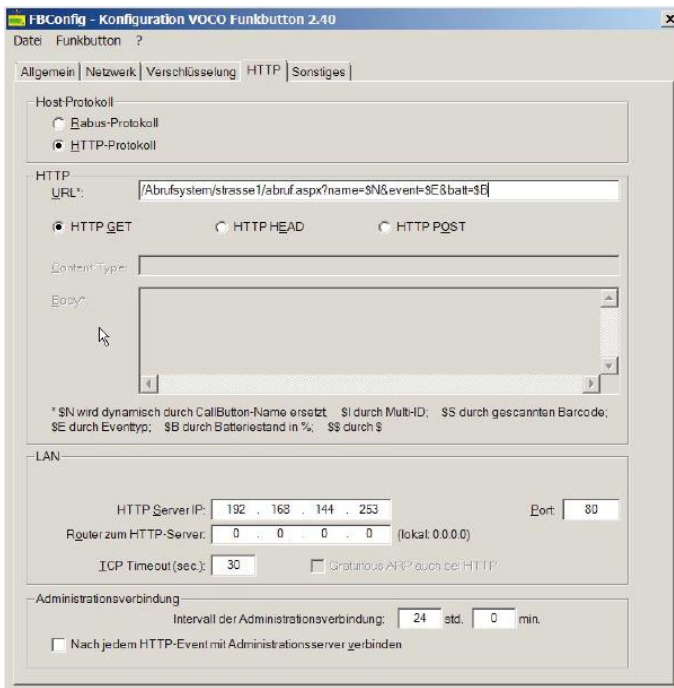

Http-Protokoll: Die Abrufe können über einen Webserver aufgegeben werden.

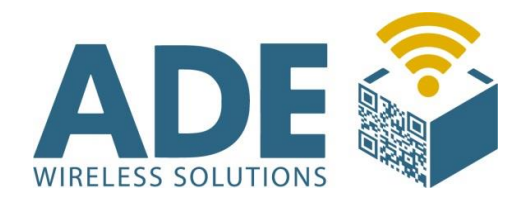

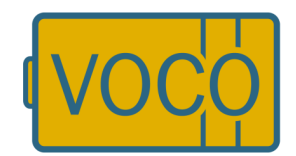

### 7.2.5 Sonstiges

Spezielle Einstellungen für Peripheriegeräte, sowie die Möglichkeit im Sinne der Energieeinsparung verschiedene Parameter für die Signalisierung einzustellen, sind wesentliche Bestandteile dieses Bereichs.

Soll beispielsweise ein Scanner an dem VOCO betrieben werden, ist dies mit einem speziellen Kabel für den 9 pol SUB-D möglich. Hierbei können Handscanner mit einer maximalen Spannung von 9V betrieben werden. Es ist darauf zu achten, dass die Baudraten am Scanner und am VOCO gleich sind!

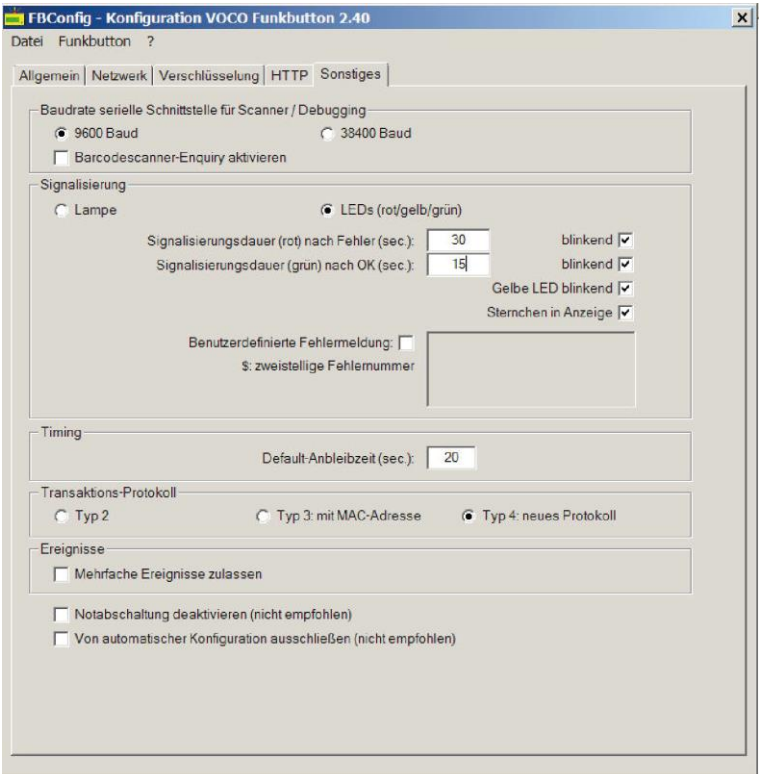

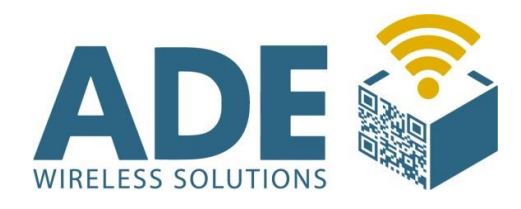

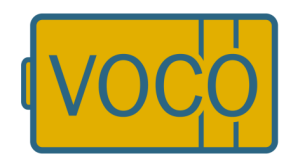

# 8. Kommunikationskonzept Rabus / HTTP

Für die Kommunikation zwischen dem VOCO und der Applikation gibt es zwei Konzepte. Im ersten läuft sämtliche Kommunikation der Geräte über Rabus, das die Ereignisse an die Applikation vermittelt. Im zweiten Konzept werden die Ereignisse durch den VOCO über HTTP direkt an die Applikation gesendet und Rabus dient lediglich zur Administration. Rabus gehört nicht zum Lieferumfang des VOCO und kann, wenn gewünscht, individuell erworben werden. Wir empfehlen den Einsatz von Rabus aufgrund der optimalen Darstellung und Administration die bereits eine sehr umfangreiche praxisorientierte Basis bietet.

#### Rabus Kommunikations- und Administrationsserver

Die gesamte Kommunikation der Geräte läuft über Rabus Server, der die Ereignisse registriert und an die Applikation weiter meldet. Die Applikation kommuniziert mit Rabus Server über ein proprietäres Protokoll (Rabus-Protokoll). Die Geräte sind für die Applikation virtuell ständig erreichbar - Zustandsänderungen werden in Rabus gepuffert und während der regelmäßigen Weckereignisse durch VOCO weitergeleitet.

Der Vorteil dieser Lösung besteht darin, dass Rabus jeden Kommunikationsvorgang überwachen kann. Dadurch kann Rabus Störungen zuverlässig melden und ein umfangreiches Reporting

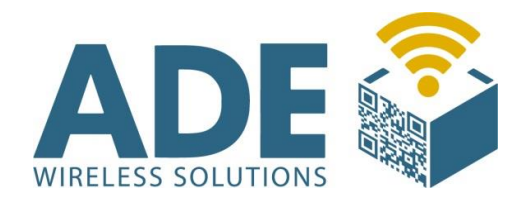

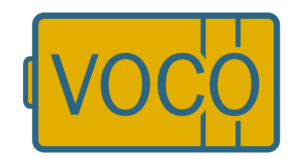

vornehmen. Bei der HTTP-Kommunikation gehen die Ereignisse an Rabus vorbei, nur gelegentliche Administrationsaktionen laufen dort auf. Ein vollständiges Logging ist so nicht möglich. Rabus ist zurzeit nur als Windows-Software verfügbar.

Für ein hochverfügbares System muss also insbesondere der Webserver sicher ausgelegt sein, Rabus Server ist nur zu Administrationszwecken notwendig.

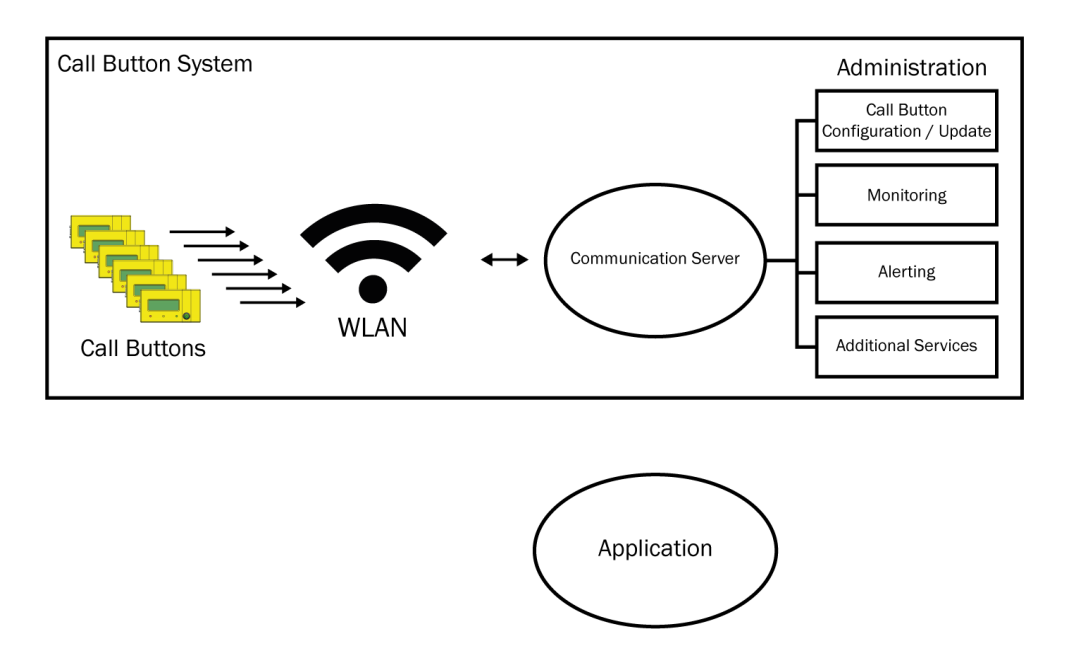

#### Rabus als Administrationsserver

Zur Überwachung und Administration der VOCO kann Rabus im Zusammenhang mit der HTTP Kommunikation verwendet werden. Die Funktion als Kommunikationsserver kommt in diesem Fall nicht zum Einsatz. In regelmäßigen Abständen bauen die VOCO zur Überwachung eine Verbindung zum Rabus Administrationsserver auf. Rabus kann dann Konfigurationsänderungen oder

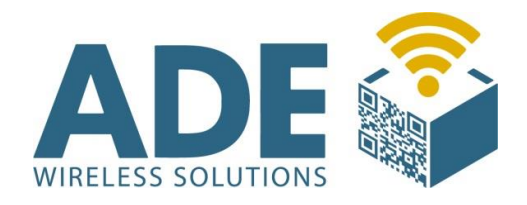

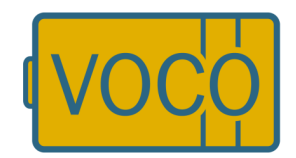

Firmware-Updates übermitteln und einen Alarm beim Administrator auslösen, wenn das System nicht ordnungsgemäß funktioniert (Batterie leer, VOCO meldet sich nicht mehr, …)

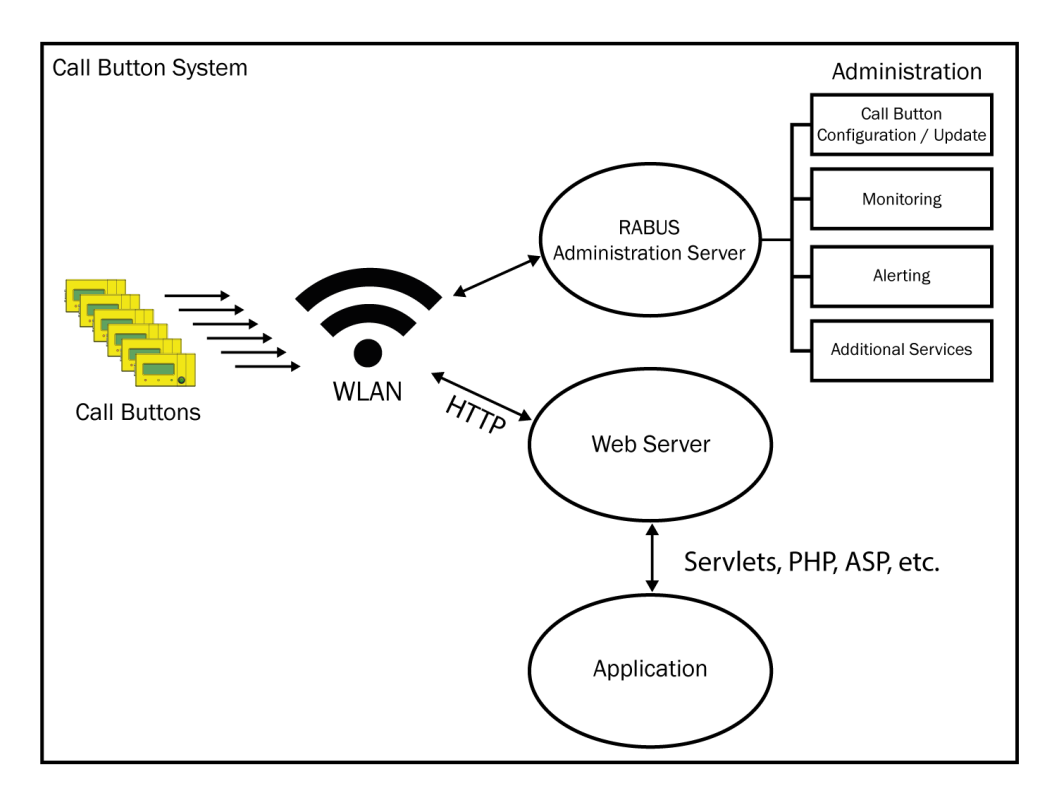

Ist der Rabus Server nicht vorhanden oder nicht erreichbar, so kann der HTTP-Betrieb ohne Einschränkungen fortgesetzt werden. Für ein hochverfügbares System muss also insbesondere der Webserver sicher ausgelegt sein, Rabus Server ist nur zu Administrationszwecken notwendig.

Ein Betrieb mit Rabus ist nicht zwingend notwendig aber sinnvoll, da er die zentrale Überwachung der Geräte übernimmt (insbesondere Batterie-Ladezustand) und Konfigurationsänderungen und Firmwareupdates über WLAN erlaubt. Siehe Rabus Server Handbuch.

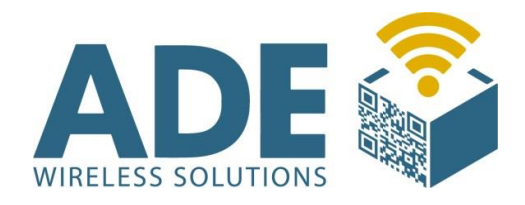

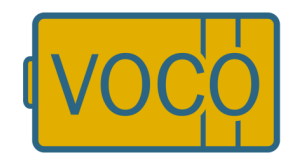

#### HTTP Kommunikation über Webserver

Ein VOCO-Ereignis (z.B. Knopfdruck) baut eine direkte HTTP-Verbindung zum Webserver auf und fordert über die konfigurierbare URL eine Response an, die in den Header-Optionen Informationen über den darstellenden Displayinhalt, LED-Stati und eine optionale Weckzeit enthält (s.u.). Anschließend wird die Verbindung wieder abgebaut.

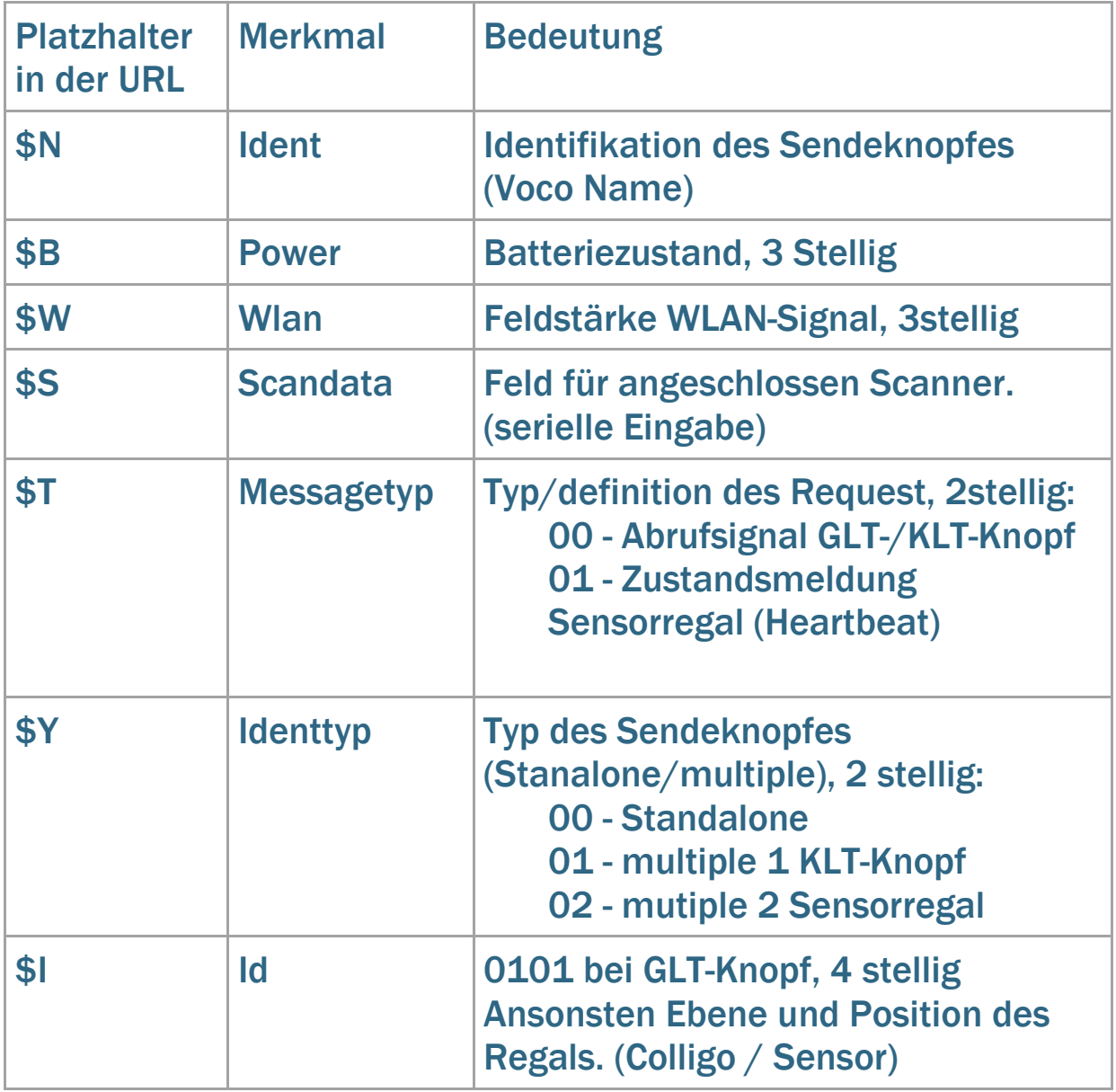

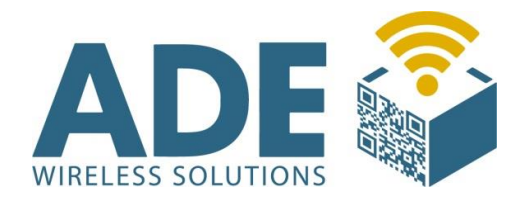

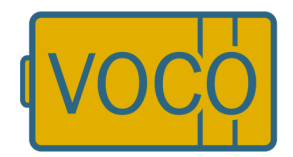

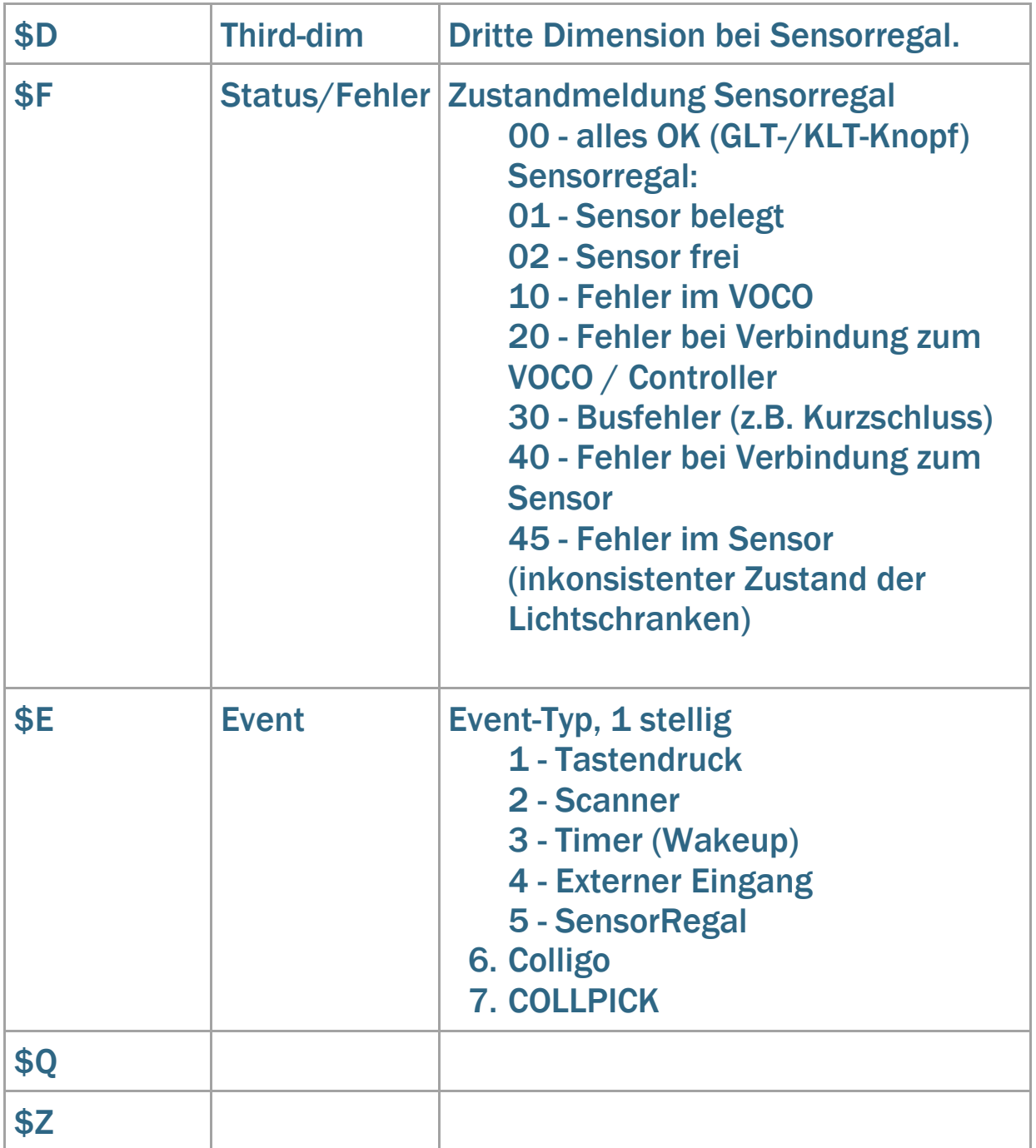

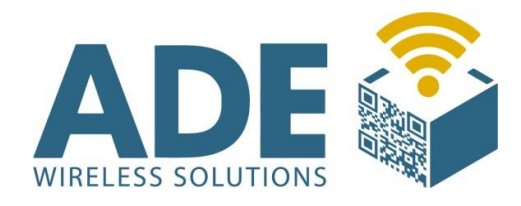

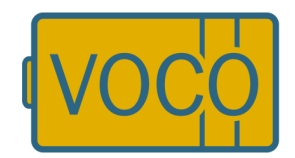

## 9. Störungsbeseitigung / Fehlerschlüssel

Sollte das Gerät in einem Zustand verharren, in dem keinerlei Aktion mehr auf dem Display angezeigt wird, so trennen Sie die Spannungsversorgung an der Batterie und schließen Sie das Gerät erneut an. Fehlende Rabus-Lizenzen führen zur Meldung "license expired" auf dem Display.

### VOCO Meldungen

### Fehlermeldungen

Der VOCO (ab Version 040127) kennt folgende Fehlermeldungen, die auf dem Display angezeigt werden:

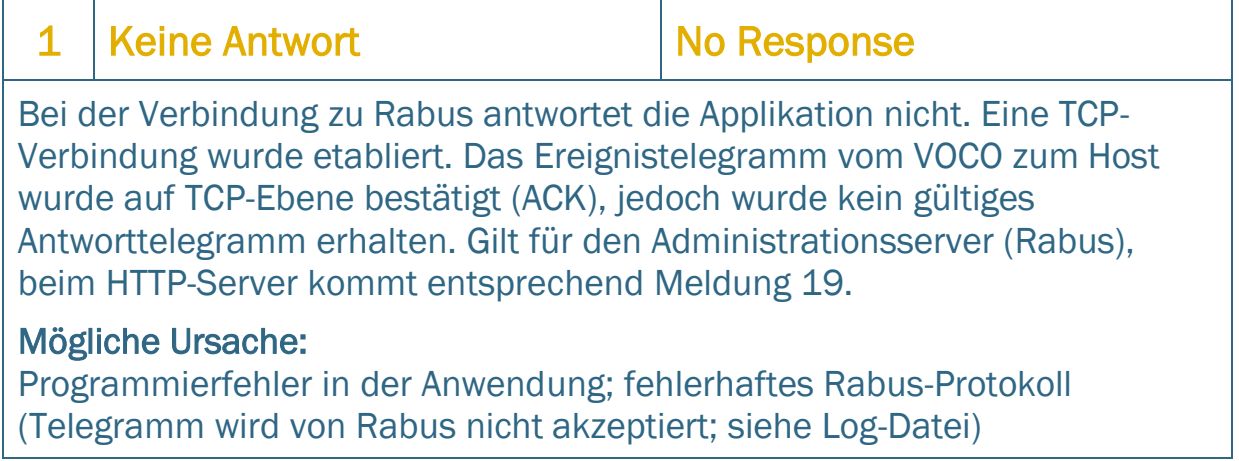

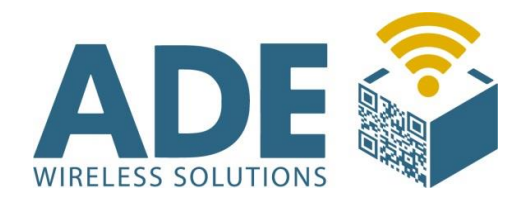

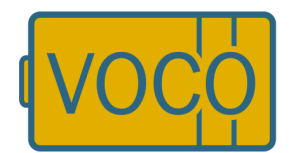

#### 2 Notaus **Emergency off**

Das Gerät hat sich nach 10 Minuten selbsttätig abgeschaltet, um Batteriestrom zu sparen.

#### Mögliche Ursache:

Dauerhafter Knopfdruck (kein Abschalten!) oder dauerhaftes RTS-Signal an der Seriellen Schnittstelle (kein Abschalten!); Anwendung hält Gerät durch wiederholte Kommunikation in Betrieb; interner Fehler

### 3 Host nicht erreicht Host not reached

Der Hostrechner konnte nicht erreicht werden. Es wurde keine Antwort (TCP-ACK) an der eingestellten Host-IP-Adresse erhalten. Nach einigen Blockwiederholungen (standardmäßig nach ca. 30 Sekunden) wird dieser Fehler ausgegeben. Gilt für den Administrationsserver (Rabus), beim HTTP-Server kommt entsprechend Meldung 17.

#### Mögliche Ursache:

Kein Host unter der IP-Adresse des Servers erreichbar; ungültige ESS-ID; WEP-Verschlüsselung falsch eingestellt; wenn dieser Fehler sporadisch auftritt: Mehrere VOCO's haben dieselbe (eigene) IP-Adresse eingestellt – ein Gerät "stiehlt" die MAC-zu-IP-Zuordnung eines anderen.

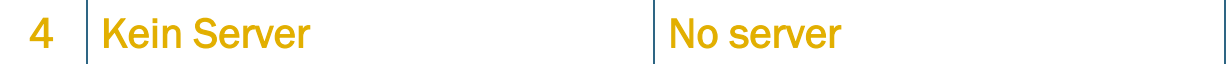

Der Dienst auf dem Hostrechner ist nicht gestartet. Der Host gab ein TCP-Reset zurück (Port nicht belegt). Gilt für den Administrationsserver (Rabus), beim HTTP-Server kommt entsprechend Meldung 18.

#### Mögliche Ursache:

Rabus Server ist auf dem Hostrechner nicht gestartet.

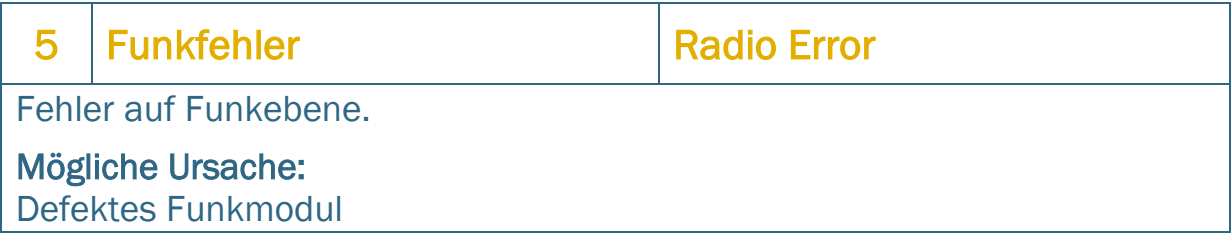

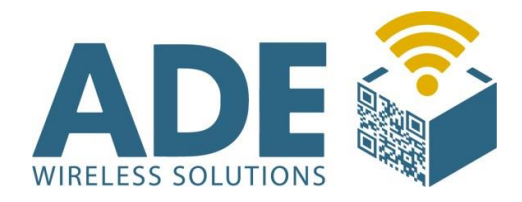

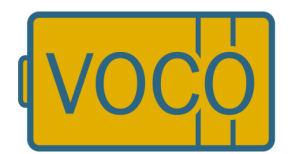

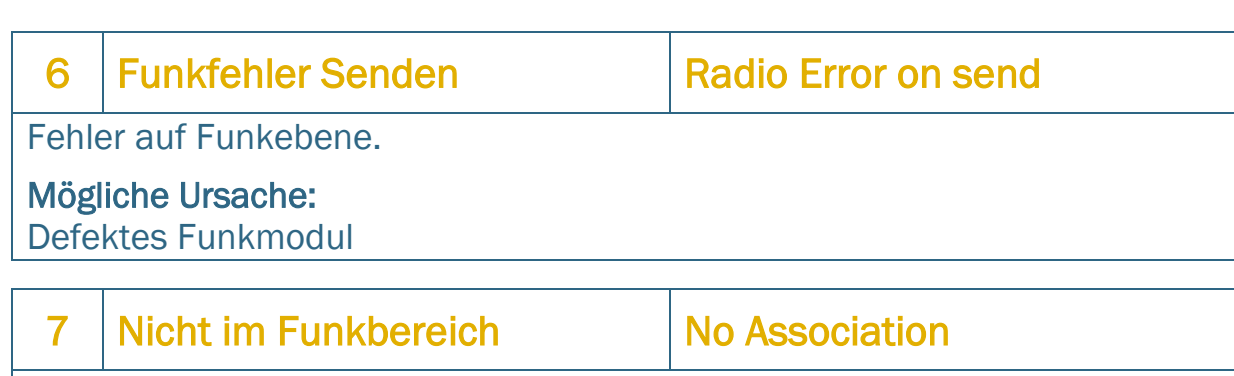

Der Access-Point kann nicht erreicht werden. Nach mehreren Übertragungsversuchen wird dieser Fehler nach ca. 30 Sekunden ausgegeben.

#### Mögliche Ursache:

Funkausleuchtung nicht ausreichend; WEP-Schlüssel sind falsch.

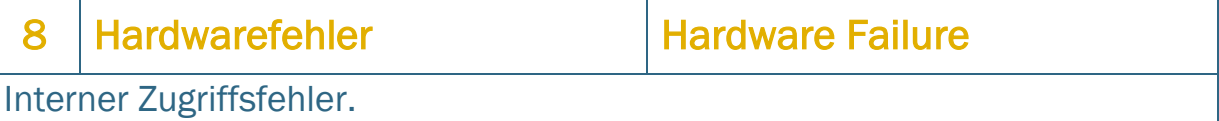

#### Mögliche Ursache:

Gerät defekt

### 9 Verbindungsabbruch Lost Connection

Host hat die TCP-Verbindung vorzeitig abgebrochen (TCP-Finish).

#### Mögliche Ursache:

Fehler im Host

### 10 DHCP-Fehler DHCP Error

Trotz mehrerer Wiederholungen wurde keine Antwort vom DHCP-Server erhalten.

#### Mögliche Ursache:

Es konnte kein DHCP-Server erreicht werden

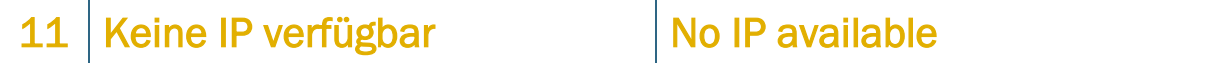

Der DHCP-Server stellt keine IP-Adresse zur Verfügung.

#### Mögliche Ursache:

Beim DHCP-Server ist keine feie IP-Adresse verfügbar.

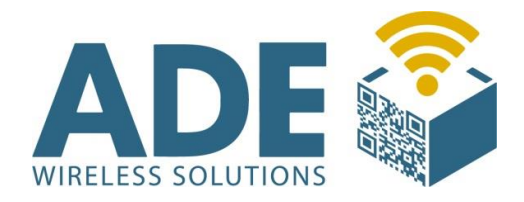

 $\Gamma$ 

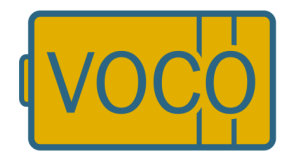

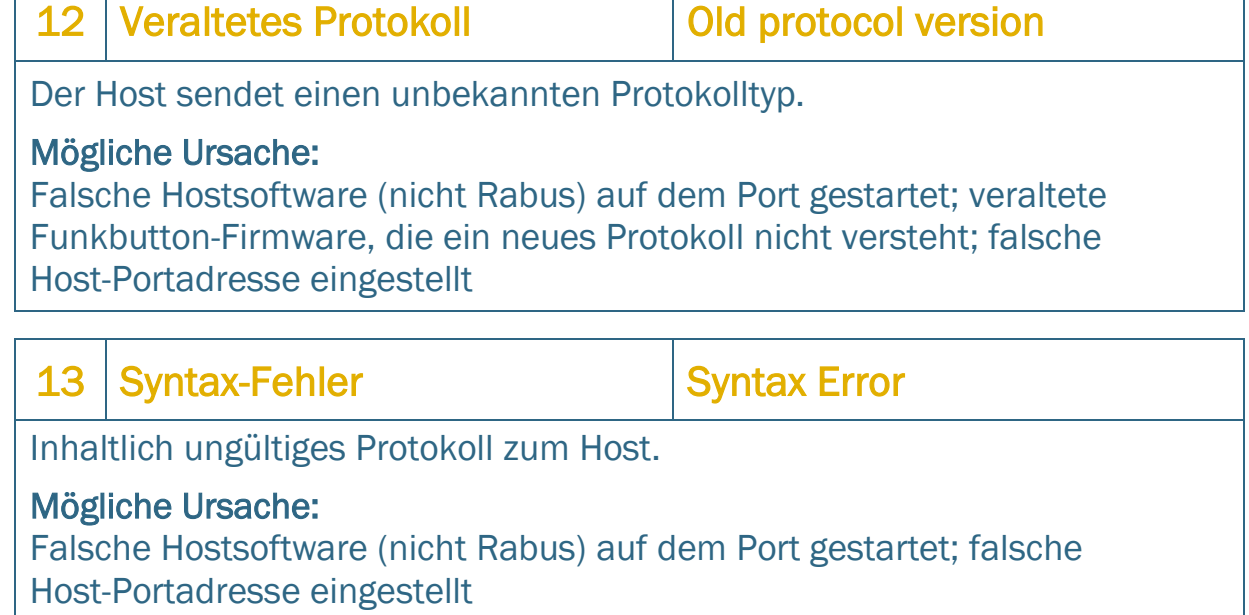

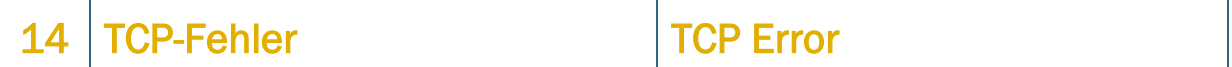

Fehlerhaftes TCP-Paket.

#### Mögliche Ursache:

TCP Stack beim Host fehlerhaft

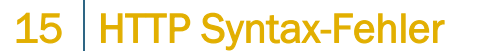

**HTTP Syntax Error** 

HTTP-Antworttelegramm nicht verstanden.

#### Mögliche Ursache:

Inkompatibilität in der HTTP-Implementation.

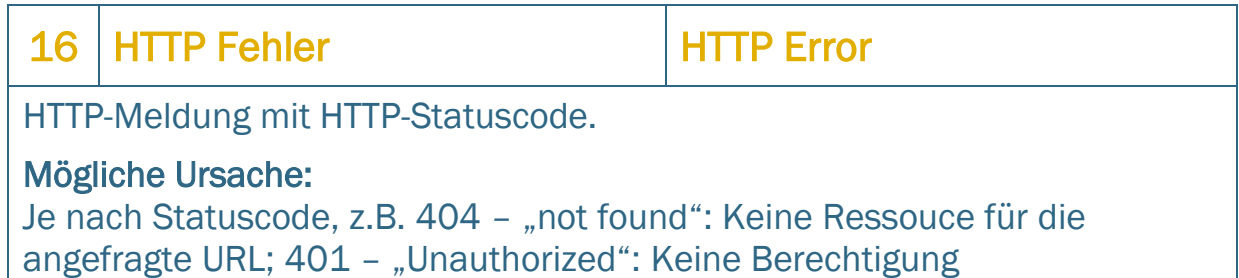

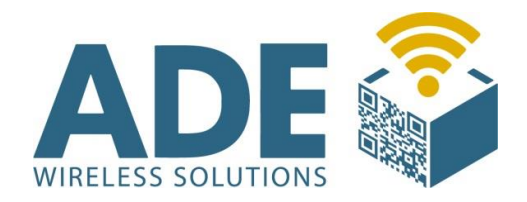

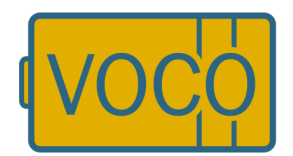

#### 17 Webhost n. erreicht Webhost not reached

Der Webserver konnte nicht erreicht werden. Es wurde keine Antwort (TCP-ACK) an der eingestellten Host-IP-Adresse erhalten. Nach einigen Blockwiederholungen (standardmäßig nach ca. 30 Sekunden) wird dieser Fehler ausgegeben. Gilt für den Administrationsserver (Rabus), beim HTTP-Server kommt entsprechend Meldung 3.

#### Mögliche Ursache:

Kein Host unter der IP-Adresse des Servers erreichbar; ungültige ESS-ID; WEP-Verschlüsselung falsch eingestellt.

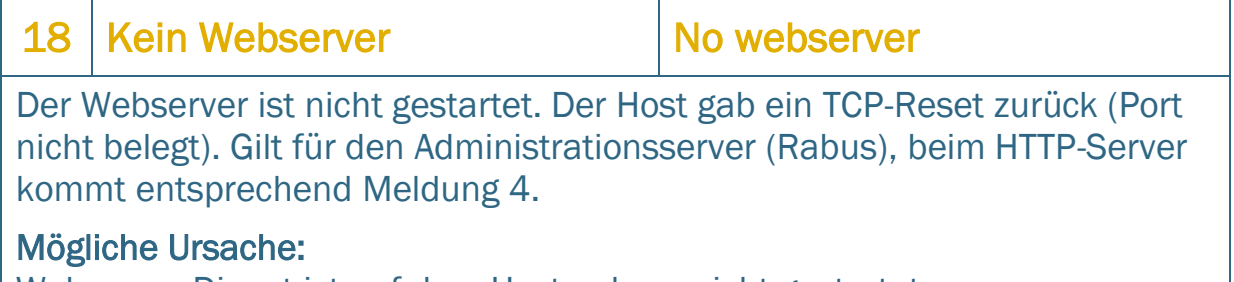

Webserver-Dienst ist auf dem Hostrechner nicht gestartet

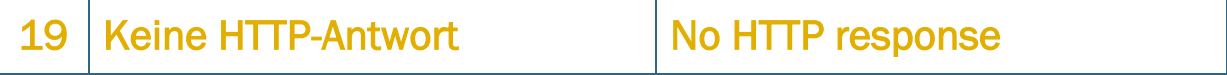

Bei der Verbindung zum Host antwortet der Webserver nicht. Eine TCP-Verbindung wurde etabliert. Das Ereignistelegramm vom VOCO zum Host wurde auf TCP-Ebene bestätigt (ACK), jedoch wurde kein gültiges Antworttelegramm erhalten. Gilt für den Administrationsserver (Rabus), beim HTTP-Server kommt entsprechen Meldung 1.

#### Mögliche Ursache:

Falsche Hostsoftware auf eingestelltem Port gestartet (kein Webserver); falsche Host-Portadresse eingestellt; Programmierfehler in der Anwendung

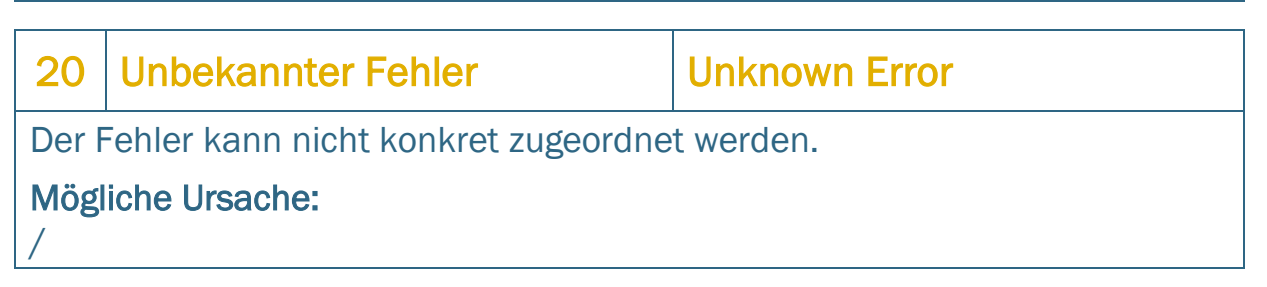

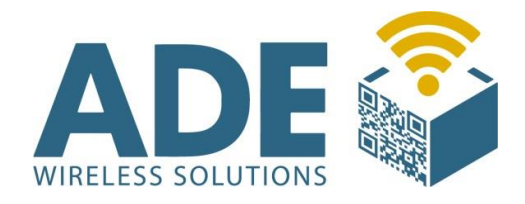

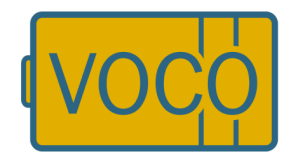

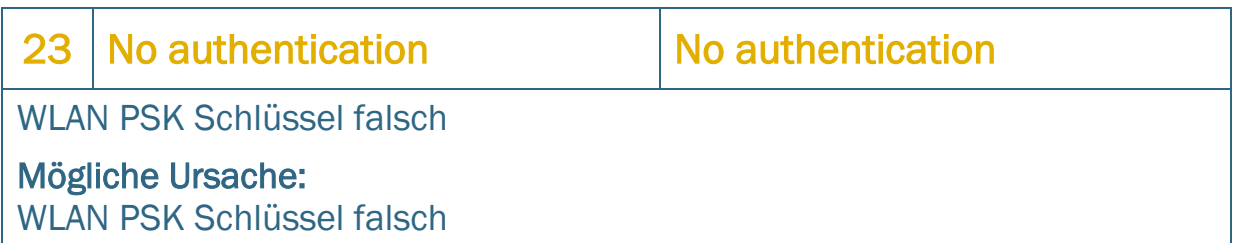

#### Weitere Meldungen

Folgende weitere applikationsunabhängige Meldungen gibt es:

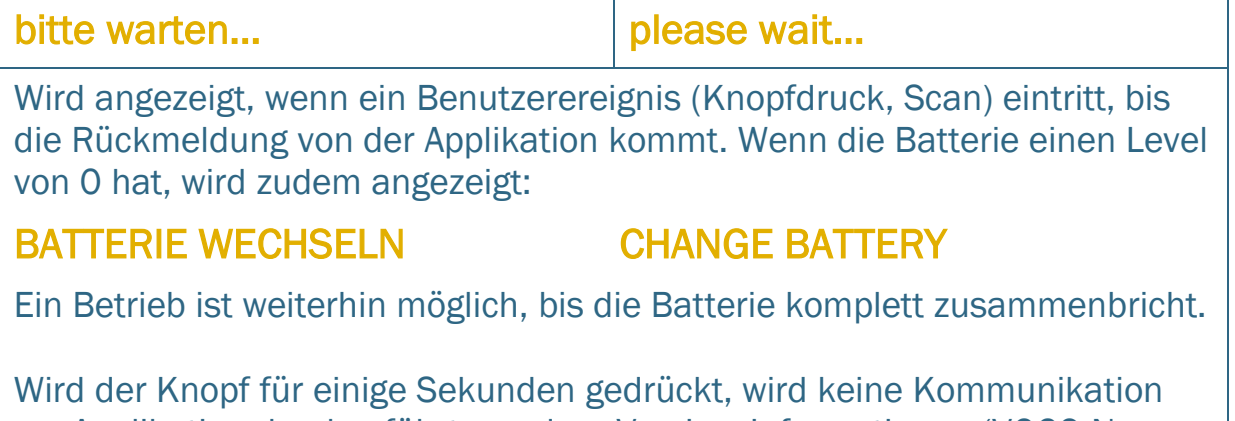

zur Applikation durchgeführt, sondern Versionsinformationen (VOCO-Name, Programmversion, Konfigurationsversion, Seriennummer, später IP-Adressen) über den VOCO angezeigt. Ist die HTTP-Kommunikation aktiviert, wird beim Loslassen des Knopfes eine Verbindung zu Rabus (nicht zum HTTP-Server) aufgebaut.

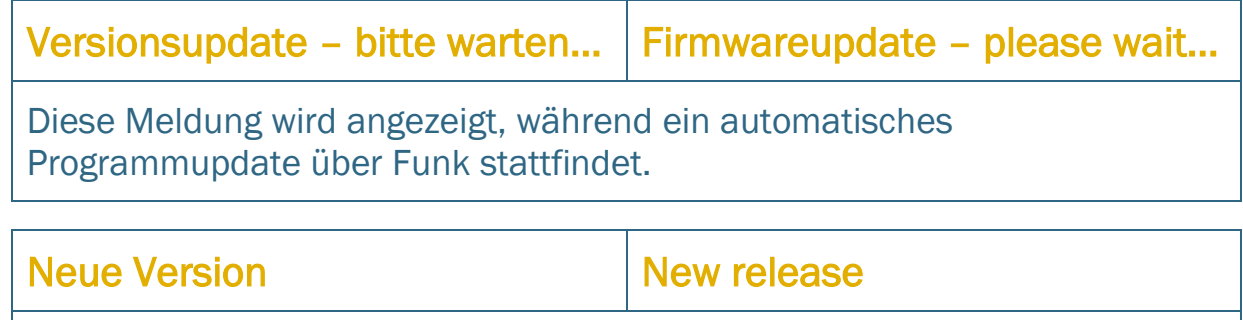

Diese Meldung wird angezeigt, wenn eine neue Firmware aktiviert wurde. Der VOCO ist betriebsbereit.

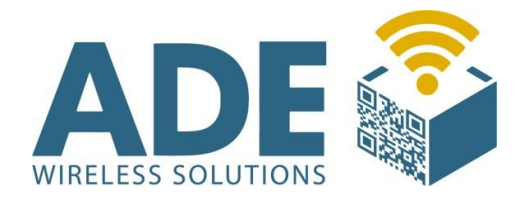

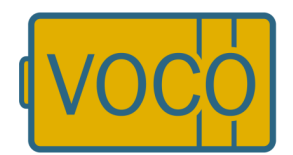

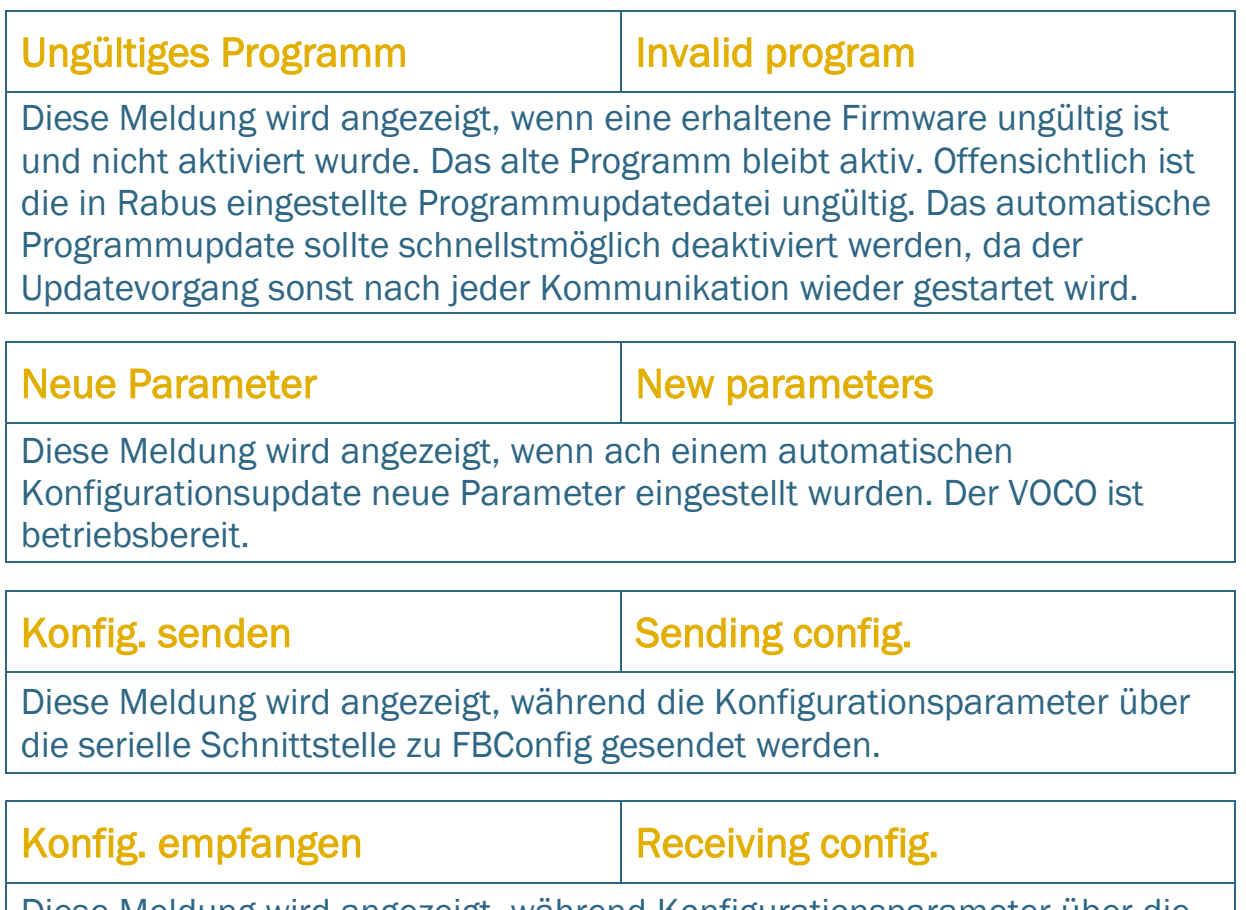

Diese Meldung wird angezeigt, während Konfigurationsparameter über die serielle Schnittstelle von FBConfig empfangen werden.

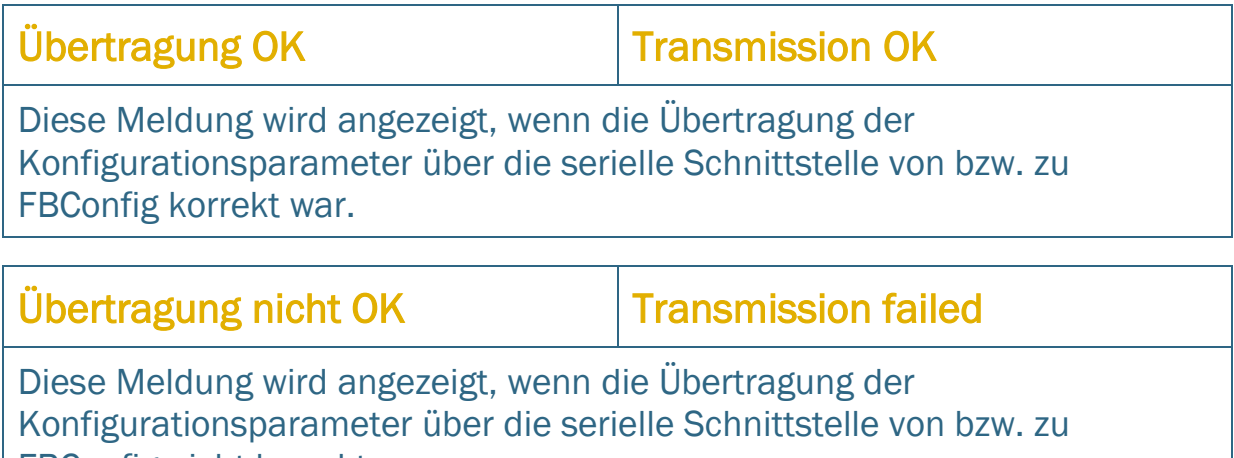

FBConfig nicht korrekt war.

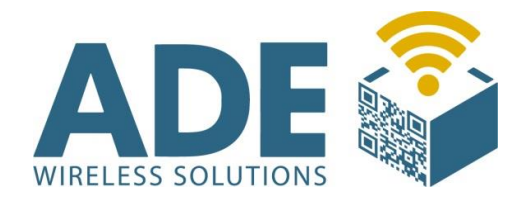

 $\overline{1}$ 

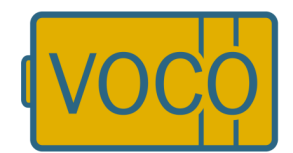

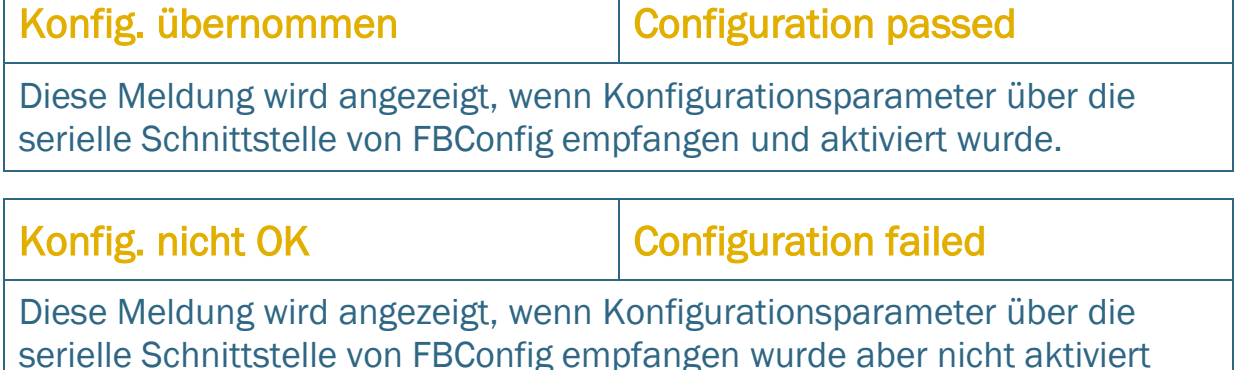

T

serielle Schnittstelle von FBConfig empfangen wurde aber nicht aktiviert werden konnte.

### Weitere Meldungen bei HTTP-Kommunikation

Folgende weitere applikationsunabhängige Meldungen gibt es, wenn das HTTP-Protokoll verwendet wird:

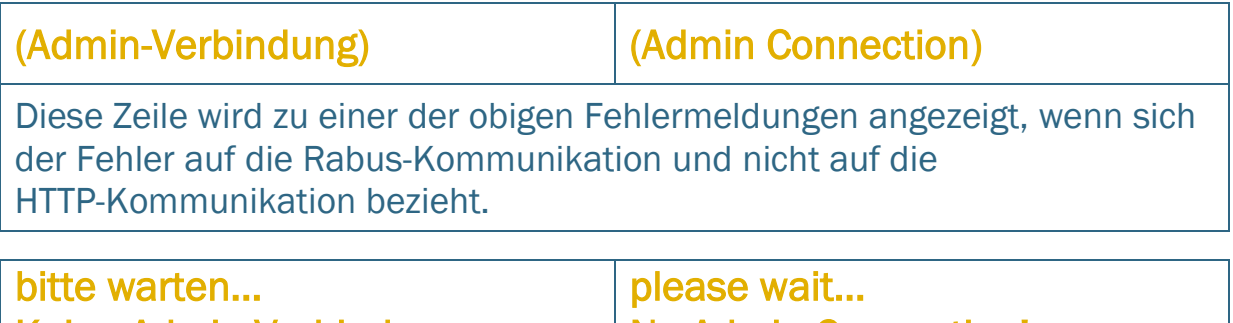

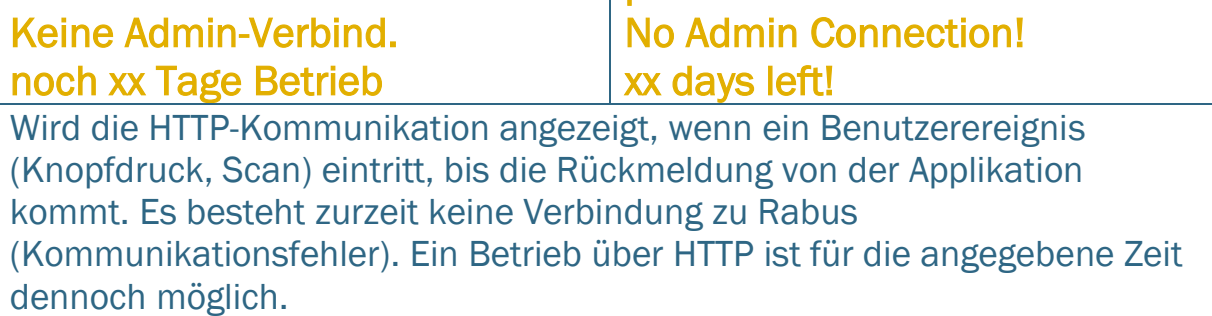

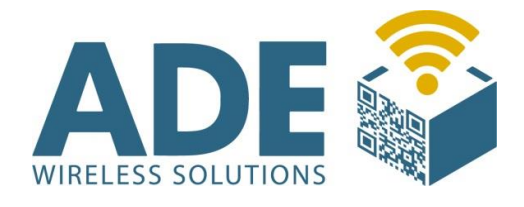

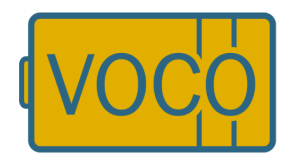

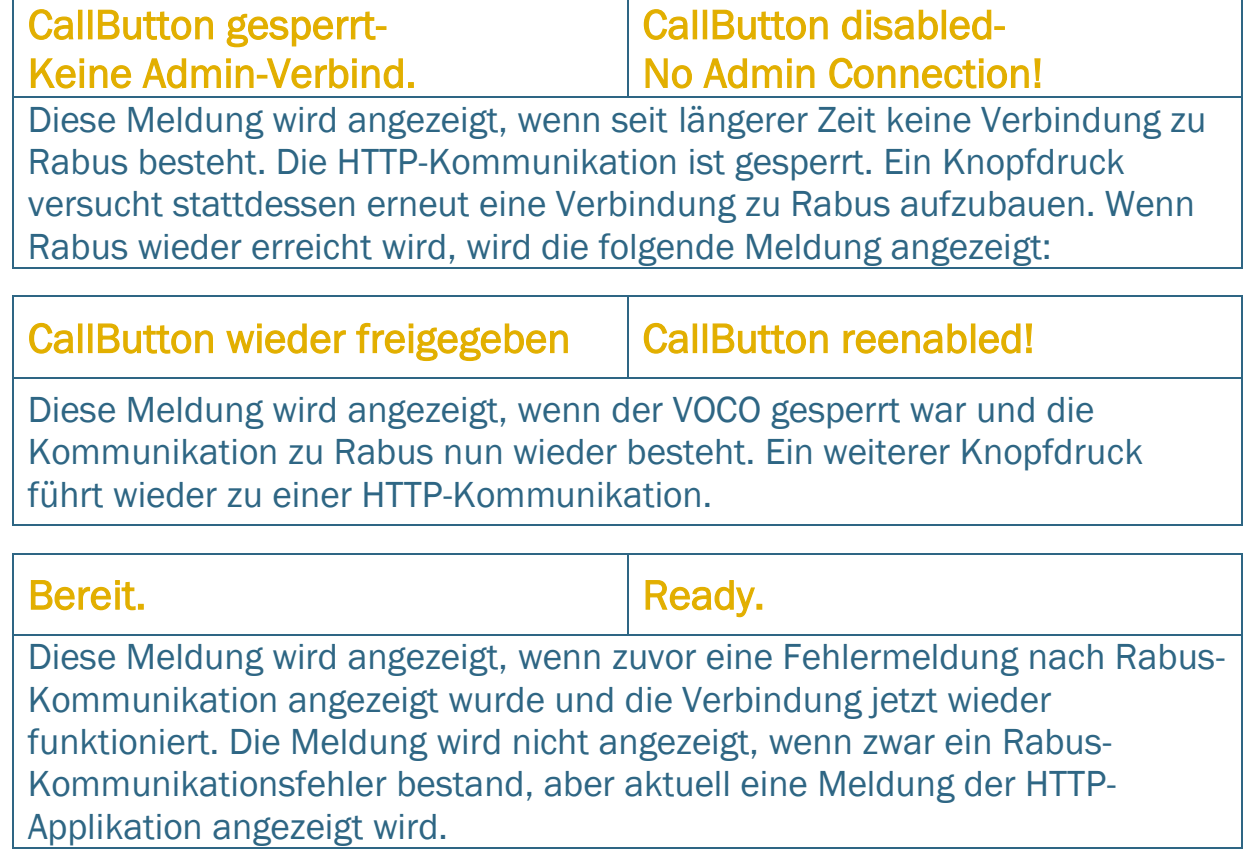

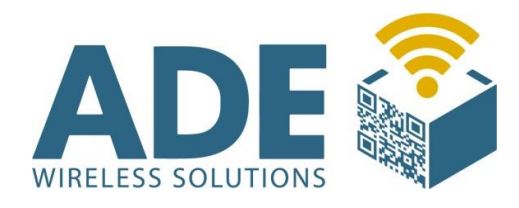

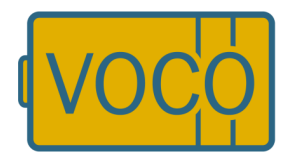

## 10. Zubehör und Ersatzteile

### Batterie "-"

- Zum Austausch der leeren Batterie

### Scanner "-"

- Handscanner zur Nutzung von Barcodes

### Batterie-Dongle "-"

- Zum entsperren des "Batteriewechsel-Modus"

### Hutschienenmodul "CB-VO-SM-IO"

- Handscanner zur Nutzung von Barcodes

### Klemmbrett "-"

- Pro Einlageblatt können bis zu 8 verschiedene Artikel bestellt werden

### Bestell-Waage "CB-WAAGE"

- Löst eine Bestellung aus, sobald ein Schwellwert unterschritten wird

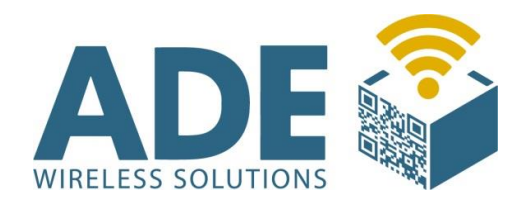

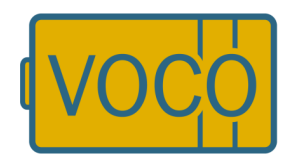

## 11. Abmaße

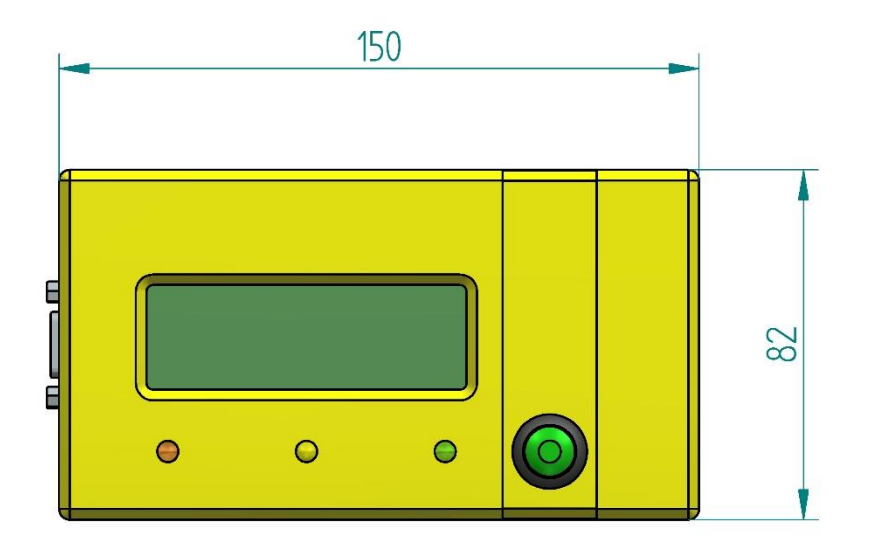

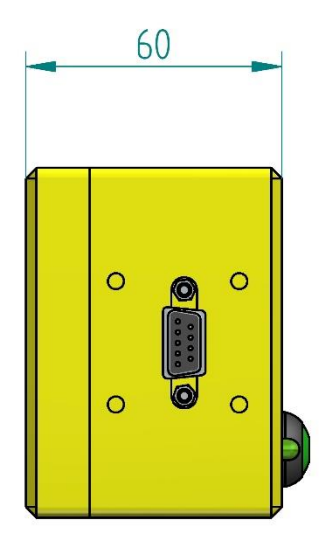

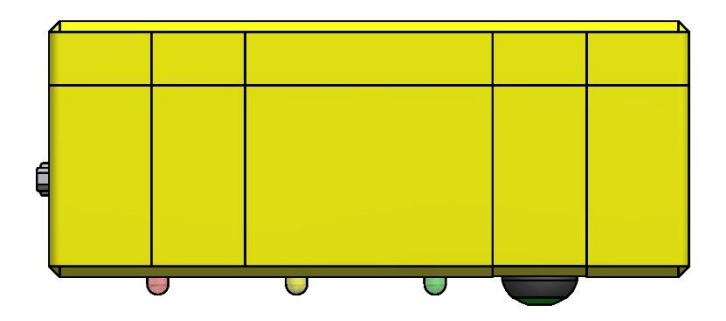

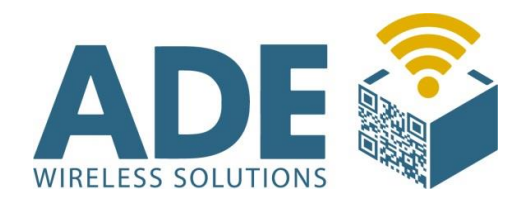

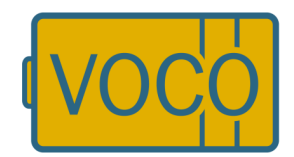

## Revision

### 30.09.21

- Doppelten "Fehler 17" gelöscht
- "Fehler 23" hinzugefügt